#### **DIGITAL CAMERA**

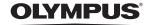

# Stylus 820 / CC 820

# Instruction Manual

# **Quick Start Guide**

Get started using your camera right away.

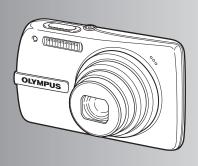

**Button operations** 

Menu operations

**Printing pictures** 

**Using OLYMPUS Master** 

Getting to know your camera better

**Appendix** 

- Thank you for purchasing an Olympus digital camera. Before you start to use your new camera, please read these instructions carefully to enjoy optimum performance and a longer service life. Keep this manual in a safe place for future reference.
- We recommend that you take test shots to get accustomed to your camera before taking important photographs.
- In the interest of continually improving products, Olympus reserves the right to update or modify information contained in this manual.
- The screen and camera illustrations shown in this manual were produced during the development stages and may differ from the actual product.

#### **Contents**

## **Quick Start Guide** P 3 Test out the functions of the camera buttons by following along with the **Button operations** P. 11 illustrations. Learn about the menus that control the functions and settings for basic Menu operations P. 19 operation. Learn how to print pictures you have **Printing pictures** P. 39

P. 45

P. 64

better P. 53

**Using OLYMPUS Master** 

**Appendix** 

Getting to know your camera

Learn how to transfer and save pictures to a computer.

Find out more about camera operations and how to take better pictures.

Read about convenient functions and safety precautions on how to use your camera more effectively.

# **Gather these items (box contents)**

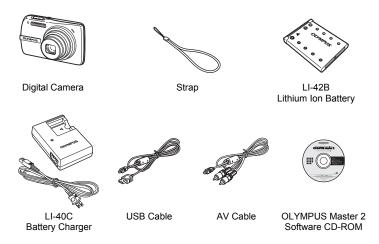

Items not shown: Instruction Manual (this manual), warranty card. Contents may vary depending on purchase location.

# Attach the strap

Pull the strap tight so that it does not come loose.

# Prepare the camera

#### a. Charge the battery.

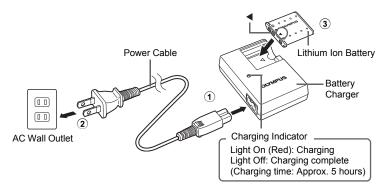

Battery comes partially charged.

#### b. Insert the battery and an xD-Picture Card (optional).

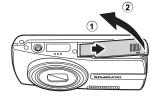

● Insert the battery by putting in the ▼ marked side first, with the ♠ marks toward the battery lock knob.

If you insert the battery incorrectly, you will not be able to remove it. Do not use force. Contact authorized distributors/service centers. Damage to the battery exterior (scratches, etc.) may produce heat or an explosion.

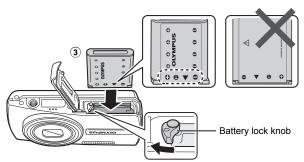

 To remove the battery, slide the battery lock knob in the direction of the arrow.

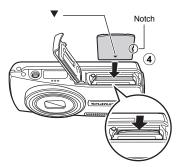

- Orient the card as shown, and insert the card straight in until it clicks into place.
- To remove the card, push the card all the way in, release slowly, grasp the card, then remove.

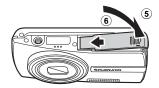

You can shoot pictures with this camera even without using an optional xD-Picture Card™ (hereinafter referred to as "the card"). If you shoot pictures with this camera without using an xD-Picture Card, the pictures will be recorded in the internal memory. For details on the card, please refer to "The card" (P. 66).

# Turn the camera on

This explains how to turn on the camera in shooting mode.

#### a. Set the mode dial to

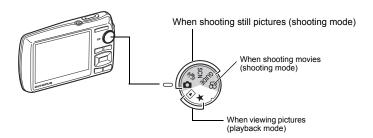

#### Still picture shooting modes

| ۵                      | This function allows you to shoot with the camera's automatic settings.                                   |  |  |
|------------------------|----------------------------------------------------------------------------------------------------|--|--|
| ((< <sup>(()</sup> ))) | This function reduces the blur incurred by a moving subject, or camera shake when taking pictures.        |  |  |
| SCN                    | This function allows you to shoot pictures by selecting a scene according to the shooting condition.      |  |  |
| GUIDE                  | This function allows you to set the target items by following the shooting guide displayed on the screen. |  |  |

#### b. Press the POWER button.

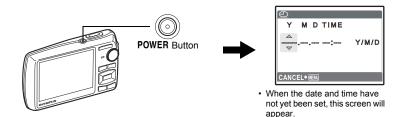

To turn off the camera, press the POWER button once again.

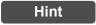

The directions of the arrow pad ( $\triangle \nabla \triangleleft \triangleright$ ) are indicated with  $\triangle \nabla \triangleleft \triangleright$  in this manual.

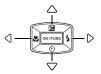

# Set date and time

#### About the date and time setting screen

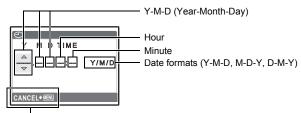

Exits a setting.

- a. Press the  $\triangle$  button and the  $\nabla$   $\dot{\Diamond}$  button to select [Y].
  - · The first two digits of the year are fixed.

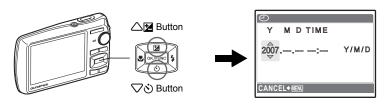

b. Press the >\$ button.

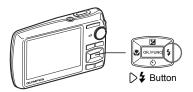

c. Press the △≱ button and the ▽Ś button to select [M].

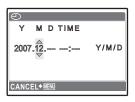

d. Press the >\$ button.

e. Press the △≱ button and the ▽◊ button to select [D].

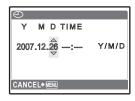

- f. Press the 🗦 🕏 button.
- g. Press the △≱ button and the ▽◊ button to select the hours and minutes.
  - The time is displayed in the 24-hour format.

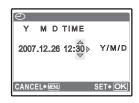

- h. Press the  $\bigcirc 4$  button. i. Press the  $\triangle 2$  button and the  $\bigcirc 3$ button to select [Y/M/D].

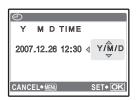

- j. After all items have been set, press the OK/FUNC button.
  - For precise time setting, press the OK/FUNC button as the time signal strikes 00 seconds.

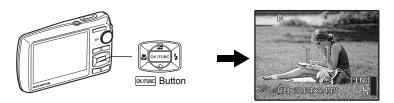

# Take a picture

#### a. Hold the camera

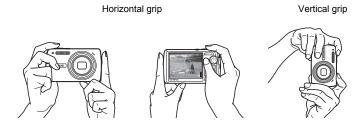

#### b. Focus

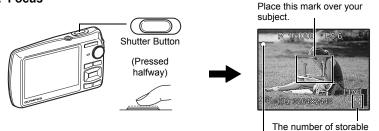

still pictures is displayed.

When the focus and exposure are

When the focus and exposure are locked, the green lamp lights up, and the shutter speed and aperture value are displayed.

#### c. Shoot

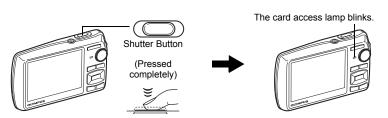

# View pictures

a. Set the mode dial to .

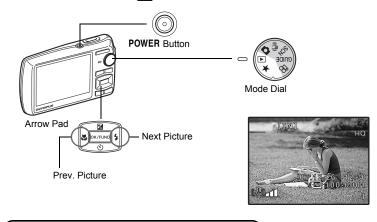

#### **Erase pictures**

- a. Press the < ♥ button and the > ₺ button to display the picture that you want to erase.
- b. Press the 🖭 🅍 button.

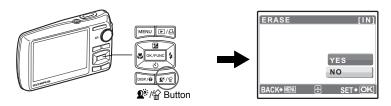

c. Press the △≱ button to select [YES] and press the ∞/Fux button to erase the picture.

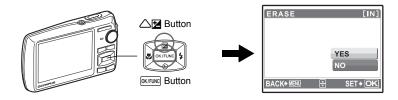

# **Button operations**

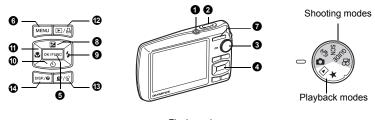

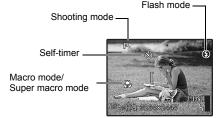

#### POWER button

#### Turning the camera on and off

Power on:

Shooting mode

Lens extends

Monitor turns on

Playback mode

· Monitor turns on

#### 2 Shutter button

Shooting pictures

#### Shooting still pictures

Set the mode dial to , , , , , SCN or GUIDE, and lightly press the shutter button (halfway). When the focus and exposure are locked, the green lamp lights up (focus lock), and the shutter speed and aperture value are displayed (only when the mode dial is set to , , , ). Now press the shutter button all the way (completely) to shoot a picture.

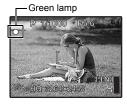

# Focus lock - Locking the focus and then composing the shot

Compose your picture with the focus locked, and then fully press the shutter button to shoot a picture.

• If the green lamp blinks, the focus is not adjusted properly. Try locking the focus again.

#### Recording movies

Set the mode dial to  $\Omega$ , and press the shutter button halfway to lock the focus, and then press the shutter button completely to start recording. Press the shutter button again to stop recording.

#### Shooting still pictures

The camera determines the optimum settings for the shooting conditions automatically.

#### ((\*)) Shooting pictures using digital image stabilization

This function reduces the blur caused by a moving subject or camera movement when taking pictures.

 By switching to another mode, most settings will be changed to the default settings of each mode.

#### SCN Shoot pictures by selecting a scene mode according to the situation

You can shoot pictures by selecting a scene mode according to the situation.

#### Select a scene mode/change another scene mode to another one

- Press **MENU** to select [SCN] from the top menu, and change it to another scene mode.
- · By switching to another scene mode, most settings will be changed to the default settings of each scene mode.

"SCN (Scene) Selecting a scene mode according to the shooting situation" (P. 24)

#### **GUIDE** Follow the shooting guide to take better pictures

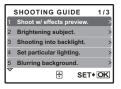

Follow the shooting guide displayed on the screen to set the target items.

- Press MENU to display the shooting guide again.
- To change the setting without using the shooting guide, set the shooting mode to another one.
- · The content set using the shooting guide will change to the default setting by pressing **MENU** or changing the mode using the mode dial.

#### Shoot pictures by comparing previews of different effects

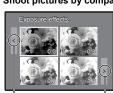

When [Exposure effects.1 is selected

Use \( \bigcirc \to change the display.

Select one of the [1 Shoot w/ effects preview.] options from the [SHOOTING GUIDE] menu to preview a live, multi-frame window on the monitor showing four different levels of the selected shooting effect. You can use the four preview frames to compare and select your desired setting/effect.

• Use the arrow pad to select the frame with the settings you want, and press OK/FUNC. The camera automatically switches to shooting mode and allows you to shoot with the selected effect.

#### Recording movies

Audio is recorded with the movie.

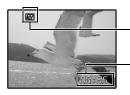

. This icon lights red during movie recording.

The remaining recording time is displayed. When the remaining recording time reaches 0, recording will stop automatically.

#### ▶ Viewing still pictures/Selecting playback mode

The last picture taken is displayed.

- Press the arrow pad to view other pictures.
- Use the zoom button to switch between close-up playback, index display and calendar display.
- Press @KRING to hide the information displayed on the screen for 3 seconds during singleframe playback.

"MOVIE PLAY Playing back movies" (P. 28)

# Viewing panoramic pictures taken with [COMBINE IN CAMERA 1/2] (Panorama playback)

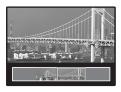

- Use the arrow pad to select a panoramic picture, and then press our output. Scroll to the right (or scroll up for a rotated picture) starts automatically.
- Use the zoom button to zoom in or out while a picture is scrolling. Use the arrow pad to change the scrolling direction of a zoomed in picture.
- To stop or resume scrolling in the original magnification, press ok/FUNC.
- To exit panorama playback, press MENU.
   "PANORAMA Taking and combining panoramic pictures" (P. 22)

#### ★ Viewing "My Favorite"

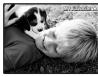

- The still pictures registered in "My Favorite" are displayed.
- Press the arrow pad to view other pictures.
  - Use the zoom button to switch among close-up playback and index display.

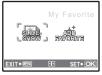

Press **MENU** during "My Favorite" playback to display the top menu, and then select [SLIDESHOW] or [ADD FAVORITE].

"SLIDESHOW Playing back pictures automatically" (P. 28)

"ADD FAVORITE Adding favorite images" (P. 30)

#### Erasing pictures from "My Favorite"

YES/ NO

- Erasing a picture from "My Favorite" does not erase the original picture recorded in the internal memory or to the card.

#### **4** Arrow pad ( $\triangle \nabla \langle | \rangle$ )

Use the arrow pad to select scenes, playback picture, and the items on the menus.

#### 6 OK/FUNC button (OK/FUNC)

Displays the function menu which contains the functions and settings used during shooting. This button is also used to confirm your selection.

#### The functions you can set with the function menu

P/AUTO ...... Shooting pictures with automatic settings

| P (Program auto)      | The camera automatically sets the optimum aperture value and shutter speed for the brightness of the subject.  |
|-----------------------|----------------------------------------------------------------------------------------------------|
| AUTO (Full auto mode) | The camera automatically sets white balance and ISO sensitivity in addition to the aperture and shutter speed. |

#### Other functions you can set with the function menu

"WB Adjusting the color of a picture" (P. 25)

"ISO Changing the ISO sensitivity" (P. 25)

"DRIVE Using sequential (continuous) shooting" (P. 26)

"ESP/ Changing the area for measuring the brightness of a subject" (P. 26)

#### Function menu

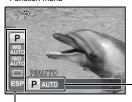

Select a setting, and press ok/Func.

#### **6** MENU button (MENU)

Displaying the top menu

Displays the top menu.

#### Zoom button

#### Shooting mode: Zooming in on your subject

Optical zoom ratio: 5×

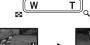

Zoom out: Press W on the zoom button.

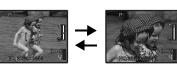

Zoom in: Press T on the zoom button.

#### Playback mode: Changing the picture display

Single-frame playback

Use the arrow pad to browse pictures.

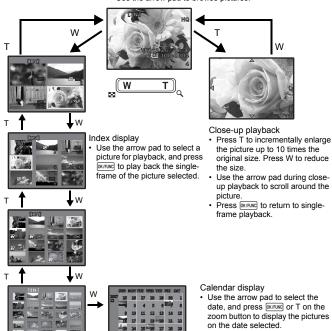

date, and press OK/FUNC or T on the zoom button to display the pictures

# 

#### Changing picture brightness (Exposure compensation)

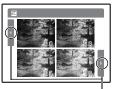

Use \\ to change the display.

Press  $\triangle \square$  in shooting mode, and then use the arrow pad  $\langle | \rangle$ to select a picture in your desired brightness and press OK/FUNC.

· Adjustable from -2.0EV to +2.0 EV

#### button Flash shooting

Press > in shooting mode to select the flash setting. Press OK/FUNC to confirm your selection.

| AUTO (Auto-flash) |                         | The flash fires automatically in low light or backlight conditions.          |
|-------------------|-------------------------|------------------------------------------------------------------------------|
| <b>©</b>          | Red-eye reduction flash | This emits pre-flashes to reduce the occurrence of red-eye in your pictures. |
| \$                | Fill-in flash           | The flash fires regardless of the available light.                           |
| 3                 | Flash off               | The flash does not fire.                                                     |

#### 

#### Self-timer shooting

Press  $\nabla \mathcal{S}$  in shooting mode to select on and off for the self-timer. Press OK/FUNC to confirm your selection.

| <b>♦</b> OFF | Cancel the self-timer. |
|--------------|------------------------|
| ⊗ ON         | Set the self-timer.    |

- After pressing the shutter button completely, the self-timer lamp lights for approximately 10 seconds, blinks for approximately 2 seconds, and then the picture is taken.
- To cancel the self-timer, press ♥◊.
- · Self-timer shooting is automatically canceled after one shot.

# **∅** < ₩ button

#### Shooting pictures close to the subject (Macro)

Press in shooting mode to select the macro mode. Press OK/FUNC to confirm your selection.

| OFF                         | Macro mode is deactivated.                                                                                                    |
|-----------------------------|----------------------------------------------------------------------------------------------------|
| Macro mode                  | This mode lets you shoot as close as 20 cm/7.9 in. (wide) and 60 cm/23.6 in. (tele) from your subject.                                                                            |
| s <b>™</b> Super macro mode | This mode lets you shoot as close as 3 cm/1.2 in. from your subject. If the distance between the camera and the subject is over 70 cm/27.6 in., the picture will be out of focus. |

Zoom and flash cannot be used in super macro mode.

#### ② ►/□ button

#### ▶ Viewing pictures immediately

Press in shooting mode to switch to playback mode and display the last picture taken.

Press 
again or press the shutter button halfway to return to shooting mode.

■ "E Viewing still pictures/Selecting playback mode" (P. 13)

#### Printing pictures

When a printer is connected to the camera, display the picture you want to print in playback mode and press ,  $\Box$ ,

**I** (P. 39) **I** (EASY PRINT" (P. 39)

#### 

Brightening the subject against backlight/Erasing pictures

# 2 Brightening the subject against backlight

| SHADOW ADJ. OFF | Shadow Adjustment Technology is deactivated. |
|-----------------|----------------------------------------------|
| SHADOW ADJ. ON  | Shadow Adjustment Technology is activated.   |

- There may be cases in which the camera cannot detect a face.
- · When [SHADOW ADJ. ON] is selected, the following setting restrictions apply.
  - [ESP/ ] is fixed at [ESP].
  - [AF MODE] is fixed at [FACE DETECT].
  - [PANORAMA] is not available.
- When [DRIVE] is set to [ , this function activates only for the first shot.
- In some cases, it takes some time to display a detection frame.

#### 

In playback mode, select the picture you want to erase, and press  $\stackrel{\scriptstyle \leftarrow}{\mathbb{M}}$ .

 Once erased, pictures cannot be restored. Check each picture before erasing to avoid accidentally erasing pictures you want to keep.

"On Protecting pictures" (P. 33)

#### Changing the information displays

Press **DISP.**/ to change the display in the following order.

#### Shooting mode

#### Playback mode

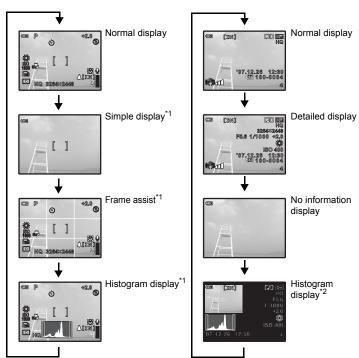

- \*1 This is not displayed when the mode dial is set to ♀ or GUIDE.
- \*2 This is not displayed when a movie is selected.

#### Displaying the menu guide

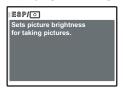

With menu or function item highlighted, hold down DISP./② to display the menu guide. Release DISP./② to close the menu guide.

#### Checking the time

While the camera is off, press DISP./② to display the time (and alarm set time when [ALARM CLOCK] is set). The time will be displayed for 3 seconds.

# Menu operations

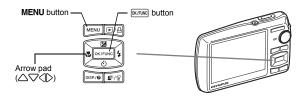

#### About the menus

Pressing **MENU** displays the top menu on the monitor.

• The items displayed on the top menu differ according to the mode.

Top menu (in still picture shooting mode)

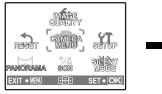

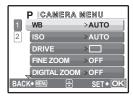

- When [CAMERA MENU], [PLAYBACK MENU], [EDIT], [ERASE], or [SETUP] is selected, the menu corresponding to the respective functions is displayed.
- When your camera is set, following the shooting guide displayed, with the mode dial set at GUIDE, press MENU to display the shooting guide screen.

# Operation guide

During menu operations, the buttons and their respective functions are displayed at the bottom of the monitor. Follow these guides to navigate the menus.

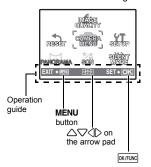

BACK MENU: Returns to the previous menu.

**EXIT**→ MENU : Exits the menu.

: Press △♥ to select a setting.

SET > OK : Sets the selected item.

#### Using the menus

This explains how to use the menus with the [AF MODE] setting as an example.

- 1 Set the mode dial to 🗖.
- 2 Press MENU to display the top menu. Select [CAMERA MENU] and press [OX/FUND] to confirm your selection.
  - [AF MODE] is one of the selections on the [CAMERA MENU]. Press ON/FUND to confirm your selection.
- PANORAMA SCH WODE

  EXIT \* EN CED SET \* OK
- 3 Use the arrow pad △▽ to select [AF MODE], and press ⋈/FUNC.
  - Some settings may not be available, depending on the shooting/scene mode.
  - When pressing 

    on this screen, the cursor moves to the page display. Press 

    or ochange the page. To select an item or function, press 
    or ochange the page.

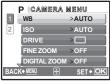

Page display:

The page display mark is displayed when there are additional menu items on the next page.

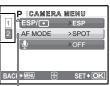

The selected item is displayed in a different color.

- 4 Use the arrow pad △▽ to select [FACE DETECT], [iESP] or [SPOT], and press OK/FUNC].
  - The menu item is set and the previous menu is displayed.
     Press MENU repeatedly to exit the menu.
  - To cancel changes and continue menu operation, press MENU before pressing [OK/FUNC].

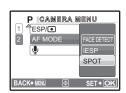

# Shooting mode menu

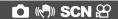

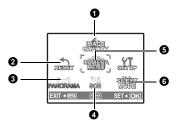

#### **5** CAMERA MENU

WB ESP/
ISO AF MODE
DRIVE
FINE ZOOM
DIGITAL ZOOM

BESP/

AF MODE
DIS MOVIE MODE
DIS MOVIE MODE

· Some functions are not available in certain modes.

Functions available in shooting modes and scene modes" (P. 62)

"SETUP menus" (P. 34)

The factory default settings are displayed in gray ( ).

# IMAGE QUALITY Changing the image quality

#### Still picture image quality and their applications

| Image quality/Image size |                        | Compression          | Application                                                                                                    |
|--------------------------|------------------------|----------------------|----------------------------------------------------------------------------------------------------|
| SHQ                      | 3264 × 2448            | Low compression      | This is useful for printing large images on A3-<br>size (16.5 × 11.7 in.) paper.                                                                                  |
| HQ                       | 3264 × 2448            | Standard compression | <ul> <li>This is useful for performing computer image<br/>processing, such as contrast adjustment and<br/>red-eye correction.</li> </ul>                          |
| SQ1                      | SQ1 2560 × 1920 Sta    |                      | • This is useful for A3 (16.5 × 11.7 in.) /A4                                                                                                    |
|                          | 2304 × 1728            | compression          | <ul><li>(11.7 × 8.5 in.)-size prints.</li><li>This is useful for computer editing such as</li></ul>                                                               |
|                          | 2048 × 1536            | <del>_</del>         | rotating or adding text to a picture.                                                                                                    |
| SQ2                      | 1600 × 1200            | Standard             | This is useful for postcard-sized (6 × 4 in.)                                                                                                    |
|                          | 1280 × 960 compression | compression          | <ul><li>prints.</li><li>This is useful for viewing pictures on a computer.</li></ul>                                                                              |
|                          | 1024 × 768             | _                    | This is useful for sending as e-mail                                                                                                    |
|                          | 640 × 480              | Low compression      | attachments.                                                                                                    |
| 16:9                     | 1920 × 1080            | Standard compression | This is useful for expressing the broadness of a<br>subject such as landscapes and for viewing<br>pictures on a wide-screen television. [PANORAMA] cannot be set. |

#### Movie image quality

| Image quality/Image size |           |  |
|--------------------------|-----------|--|
| SHQ                      | 640 × 480 |  |
| HQ                       | 320 × 240 |  |
| SQ                       | 160 × 120 |  |

<sup>\*</sup>This is displayed only when the movie is selected.

/YES NO

It restores shooting functions back to default settings. The mode dial must not be set to GUIDE.

#### Functions restored to the factory default settings

| Function                     | Factory default setting | Ref. Page |
|------------------------------|-------------------------|-----------|
| P/AUTO                       | Р                       | P. 14     |
| Z                            | 0.0                     | P. 16     |
| \$                           | AUTO                    | P. 16     |
| ৩                            | <b></b> SOFF            | P. 16     |
| *                            | OFF                     | P. 16     |
| Shadow Adjustment Technology | OFF                     | P. 17     |
| Information Display          | Normal Display          | P. 18     |
| IMAGE QUALITY                | HQ                      | P. 21     |
| PANORAMA                     | COMBINE IN CAMERA 1     | P. 22     |
| SCN                          | PORTRAIT                | P. 24     |
| WB                           | AUTO                    | P. 25     |
| ISO                          | AUTO                    | P. 25     |
| DRIVE                        |                         | P. 26     |
| FINE ZOOM                    | OFF                     | P. 26     |
| DIGITAL ZOOM                 | OFF                     | P. 26     |
| ESP/                         | ESP                     | P. 26     |
| AF MODE                      | SPOT                    | P. 27     |
| <b>.</b>                     | OFF                     | P. 27     |
| DIS MOVIE MODE               | OFF                     | P. 27     |

#### **3** PANORAMA Taking and combining panoramic pictures

| COMBINE IN CAMERA1 | Automatically shoots and combines pictures in the camera.          |
|--------------------|--------------------------------------------------------------------|
| COMBINE IN CAMERA2 | Manually shoots and automatically combines pictures in the camera. |
| COMBINE IN PC      | Manually shoots pictures that are to be combined on a PC.          |

- · An Olympus xD-Picture Card is required for shooting.
- When the card capacity is insufficient, this function cannot be selected.

#### [COMBINE IN CAMERA 1]

Take pictures automatically for a panoramic picture and combine the pictures for a single panoramic picture using your camera. Only combined pictures are saved.

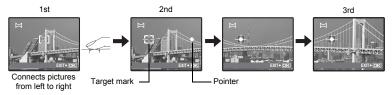

- · Take the first picture.
- When you slightly move the camera in the direction of the next picture, a target mark and a pointer appear.
- The pointer moves as you pan the camera. Move the camera slowly and steadily until the pointer overlaps the target mark, then stay still.
- The camera shoots the second picture automatically.
- After the current subject appears on the monitor, take the third picture in the same manner as the second one.
- After the third picture is taken, the pictures are automatically combined, and then the combined picture is displayed. To combine only two pictures, press output before shooting the third picture.

#### [COMBINE IN CAMERA 2]

Take pictures manually for a panoramic picture and combine the pictures for a single panoramic picture using your camera. Only combined pictures are saved.

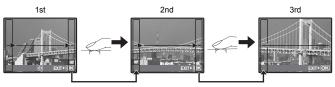

Connects pictures from left to right

- Use \( \subseteq \) to specify at which edge you want to connect the pictures, and then take the first picture.
- Compose your second shots so that the edge of the first picture overlaps the edge of the second picture, then shoot.
- Take the third picture in the same manner as the second one.
- After the third picture is taken, the pictures are automatically combined, and then the combined
  picture is displayed. To combine only two pictures, press (MCPUM) before shooting the third picture.

#### [COMBINE IN PC]

Create a panoramic picture using the OLYMPUS Master software from the provided CD-ROM.

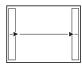

Connects pictures from left to right

- : The next picture is connected at the right edge.
- edge.
  The next picture is connected at the left edge.

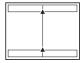

Connects pictures from bottom to top

∴:The next picture is connected at the top.
 ∵:The next picture is connected at the bottom

Use the arrow pad to specify at which edge you want to connect the pictures, and then compose your shots so that the edges of the pictures overlap.

Shooting is possible for up to 10 pictures. Press OK/FUNC to exit panorama shooting.

 In [COMBINE IN PC] the previous picture for positioning does not remain. Remember the frame displayed on the monitor as a rough indication, then compose the shot so that the edges of the previous picture in the frame overlap with the next shot.

#### Note

- · Focus, exposure, WB and zoom are locked in the first frame, and the flash does not fire.
- In [COMBINE IN CAMERA1] or [COMBINE IN CAMERA2] mode, [IMAGE QUALITY] cannot be changed.
- In [COMBINE IN CAMERA1] mode, camera settings are automatically optimized for this mode. In [COMBINE IN CAMERA2] or [COMBINE IN PC] mode, pictures are taken in the last [ISO] or [SCN] settings set (except for some scene modes).

#### 4 SCN (Scene)

#### Selecting a scene mode according to the shooting situation

PORTRAIT / LANDSCAPE / LANDSCAPE+PORTRAIT / NIGHT SCENE\*1 / NIGHT+PORTRAIT\*1 / SPORT / INDOOR / CANDLE / SELF PORTRAIT / AVAILABLE LIGHT / SUNSET\*1 / FIREWORKS\*1 / CUISINE / BEHIND GLASS / DOCUMENTS / AUCTION\*2 / SHOOT & SELECT1\*2 / SHOOT & SELECT2\*3 / SMILE SHOT\*2 /

**BEACH & SNOW** 

The scene mode selection screen displays sample images as well as a description of the shooting situation for which it is designed. It can be set only when the mode dial is set to **SCN**.

"Mode dial Switching between shooting and playback modes" (P. 12)

- By switching to another scene mode, most settings will be changed to the default settings of each scene mode.
- \*1 When the subject is dark, noise reduction is automatically activated. This approximately doubles the shooting time, during which no other pictures can be taken.
- \*2 The focus is locked at the first frame.
- \*3 The camera focuses for each frame.

Scene mode selection screen

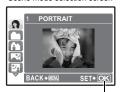

Set the scene mode.

#### [ SHOOT & SELECT1]/[ SHOOT & SELECT2]

 These scene modes allow you to take sequential pictures by holding down the shutter button. After shooting the pictures, select the ones you want to erase by marking them with a ✓ and press ☆ to erase them.

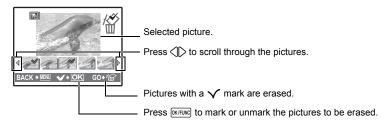

#### [ SMILE SHOT]

When the camera detects a smiling face in shooting standby mode, 3 frames are taken in high speed sequential shooting mode automatically. You can also shoot pictures manually by pressing the shutter button in this mode.

- When [SMILE SHOT] is selected, the self-timer lamp lights. Shooting is not available while
  the self-timer lamp is blinking.
- There may be cases in which the camera cannot detect a smiling face.

#### **6** CAMERA MENU

#### WB ...... Adjusting the color of a picture

| AUTO         |                       | The white balance is adjusted automatically for natural color, regardless of the light source.         |
|--------------|-----------------------|----------------------------------------------------------------------------------------------------|
| 禁            | Sunny day             | For shooting under a clear sky.                                                                        |
| 4            | Cloudy day            | For shooting under a cloudy sky.                                                                       |
| - <u>Ņ</u> - | Tungsten light        | For shooting under tungsten lighting.                                                                  |
| Ä            | Fluorescent<br>lamp 1 | For shooting under daylight fluorescent lighting. (This type of lamp is mainly used in homes.)         |
| <b>∺</b> 2́  | Fluorescent lamp 2    | For shooting under a neutral white fluorescent lamp. (This type of lamp is mainly used in desk lamps.) |
| ∺3           | Fluorescent           | For shooting under a white fluorescent lamp. (This type of lamp is mainly used in offices.)            |

#### ISO......Changing the ISO sensitivity

| AUTO                             | Sensitivity is automatically adjusted according to the conditions of the subject.                                                                                                    |
|----------------------------------|----------------------------------------------------------------------------------------------------|
| 50/100/200/400/<br>800/1600/3200 | A low value lowers the sensitivity for daylight shooting of clear, sharp pictures. The higher the value, the better the camera's light sensitivity and ability to shoot with a fast shutter speed and in low light conditions. However, high sensitivity introduces noise into the resulting picture, which may give it a grainy appearance. |

- When [DRIVE] is set to [ ], [ISO] is fixed at [AUTO].
- When [3200] is selected, [IMAGE QUALITY] is limited to [2048 ×1536] or lower.

Shoots 1 frame at a time when the shutter button is pressed.

Focus and exposure are locked at the first frame. The sequential shooting speed varies depending on the image quality setting.

You can take a sequence of pictures at one time by holding down the shutter button. The camera will take pictures continuously until you release the shutter button.

- When [ is selected, the following setting restrictions apply.
  - The flash mode is fixed at [3].
  - . [ISO] is fixed at [AUTO].
  - [IMAGE QUALITY] is limited to [2048 × 1536] or lower.
  - [FINE ZOOM], [DIGITAL ZOOM], and [1] cannot be set.

#### FINE ZOOM......Zooming in on your subject without reducing image quality

OFF /ON

Combines optical zoom and image capture to enable greater magnification (maximum of 16x). There is no deterioration in the image quality since data conversion (by increasing pixel resolution) is not performed.

- The available [IMAGE QUALITY] setting is [SQ1] or lower.
- The available magnification varies depending on the [IMAGE QUALITY] setting.
- · This function is not available with Digital Zoom activated.

#### DIGITAL ZOOM......Zooming in on your subject

OFF /ON

The digital zoom can be used to take close-up shots with stronger magnification when combined with optical zoom. (Optical Zoom × Digital Zoom: maximum 28×)

This function is not available with Fine Zoom activated.

#### Optical zoom

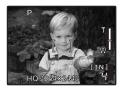

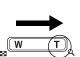

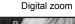

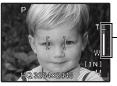

Zoom bar -

White area: The optical zoom area Red area: The digital zoom area

ESP/

Changing the area for measuring the brightness of a subject

| ESP | Meters the brightness at the center of the monitor and the surrounding area                                                                        |
|-----|----------------------------------------------------------------------------------------------------|
|     | separately to capture an image with balanced brightness. When taking pictures against strong backlight, the center of the picture may appear dark. |
| •   | Only the center of the monitor is metered. Recommended for taking a picture against strong backlight.                                              |

| MODE           |                                                                                                    |
|----------------|----------------------------------------------------------------------------------------------------|
| FACE<br>DETECT | The camera searches a face within the frame and focus on it.                                                                                       |
| iESP           | The camera determines which subject within the screen to focus on. Even when the subject is not in the center of the screen, focusing is possible. |
| SPOT           | Focus selection is based on the subject within the AF target mark.                                                                                 |

 There may be cases in which the camera cannot focus on a face even if [FACE DETECT] is selected.

| ₽ |     |     |   |
|---|-----|-----|---|
|   | OFF | /ON | - |

When activated [ON], the camera will record about 4 seconds of audio after the picture is taken.

When recording, aim the camera microphone at the source of the sound you want to record.

# DIS MOVIE MODE......Shooting in digital image stabilization movie mode OFF /ON

Recording movies with digital image stabilization.

- When set to [ON], images will appear slightly magnified.
- · Images may not be correctable if the camera is severely shaken or the subject's motion is excessive.
- · Select [OFF] when recording movie with the camera physically stabilized. If not, the movie you are capturing may shake along with the subject.

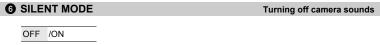

This function allows you to turn off operational sounds that occur during shooting and playback, warning beeps, shutter sounds, etc.

# When a still picture is selected

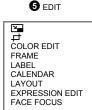

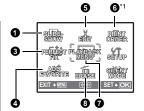

**7** PLAYBACK MENU

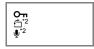

- \*1 A card is required.
- \*2 This is not displayed when a movie is selected.

#### When a movie is selected

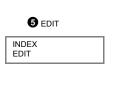

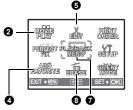

"SETUP menus" (P. 34)
"SILENT MODE Turning
off camera sounds"
(P. 27)

The factory default settings are displayed in gray ( ).

#### **1** SLIDESHOW

#### Playing back pictures automatically

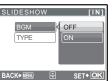

- · Set [BGM] to [ON] or [OFF].
- Select the transition effect between pictures from [TYPE].

| BGM  | ON       | / OFF    |
|------|----------|----------|
| TYPE | NORMAL   | /SCROLL/ |
|      | FADER/SI | IDE/ZOOM |
|      | DOWN/ZC  | OM UP/   |
|      | CHECKER  | RBOARD/  |
|      | BLINDS/S | WIVEL/   |
|      | RANDOM   |          |

- Only the first frame of each movie is displayed.
- After setting [BGM] and [TYPE], press OK/FUNC to start the slideshow.
- Press OK/FUNC or MENU to cancel the slideshow.

#### MOVIE PLAY

#### Playing back movies

Select [MOVIE PLAY] from the top menu, and press OK/FUNC to play back the movie.

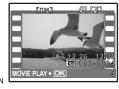

 You can also playback a movie by selecting a picture with the movie icon (♠) in playback mode and pressing MITHING.

#### Operations during movie playback

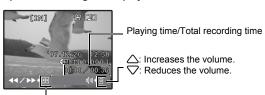

- Each time you press the button, the playback speed changes in the following order: 2×; 20×; and back to 1×.
- : Plays the movie in reverse. Each time you press the button, the playback speed changes in the following order: 1×; 2×; 20×; and back to 1×.
- Press OK/FUNC to pause the playback.

#### Operations during pause

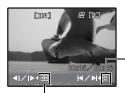

- $\triangle$ : Displays the first frame.
- □ Displays the last frame.
- ○: Displays the next frame.
- : Displays the previous frame.
- To resume the movie, press OK/FUNC.
- To cancel the playback of the movie in the middle of it or during pause, press MENU.

# 3 PERFECT FIX Correcting pictures

The recorded image is corrected and saved as a new one.

- Use △
   ∇ to select the effect you want to apply, and press OK/FUNC.
- Use \( \) to select the picture you want to edit, and press \( \) OK/FUNC.

| PERFECT FIX  | [IN]   |
|--------------|--------|
| ALL          |        |
| DIS EDIT     |        |
| LIGHTING FIX |        |
| REDEYE FIX   |        |
| BACK+ MENU ⊕ | SET+OK |
|              |        |

| ALL          | Digital image stabilization edit, lighting fix and redeye fix are activated together. |
|--------------|---------------------------------------------------------------------------------------|
| DIS EDIT     | Retouches unanticipated blurry images.                                                |
| LIGHTING FIX | The underexposed areas of an image are brightened.                                    |
| REDEYE FIX   | Corrects a subject with red-eve.                                                      |

- Movies, pictures shot by another camera, and previously fixed or edited pictures cannot be corrected.
- When fixed pictures are displayed, the picture cannot be fixed.
- · Some blur may be left on some pictures.
- · Editing an image may cause it to suffer a minor loss in quality.

This function registers your favorite still pictures in the internal memory as separate still pictures. You can register up to 9 favorite pictures.

"P Viewing "My Favorite"" (P. 13)

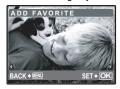

Use the arrow pad to select a picture, and press [OK/FUNC].

- Registered pictures cannot be erased even by formatting the internal memory.
- · A registered picture can be used as the startup screen picture or menu screen background picture.

"PW ON SETUP Setting the startup screen and volume" (P. 35)

"MENU THEME Setting the menu screen color and background" (P. 35)

#### Note N

· Registered pictures cannot be edited, printed, copied to a card, transferred to a computer, or played back on a computer.

#### 6 EDIT

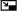

Changing the size of pictures

640 × 480 /320 × 240

This changes the image size of a picture and saves it as a new file.

......Cropping a picture

Crop a picture, and save the cropped picture as a new picture.

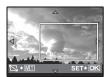

- Use \( \) to select a picture to be cropped and press \( \text{OK/FUNC} \).
- Use the arrow pad and zoom button to adjust the position and size of the area-selection box, and press OK/FUNC.

COLOR EDIT ......Changing the coloring of the picture

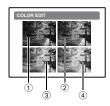

This function lets you change the coloring of the picture and save it as a new picture.

- Select the picture with \( \subseteq \rightarrow\), and press \( \text{OK/FUNC} \).
- •Select your desired effect with  $\langle | \rangle$ , and press OK/FUNC.

| ① BLACK & WHITE     | This changes the picture to black and white.           |
|---------------------|--------------------------------------------------------|
| ② SEPIA             | This changes the picture to sepia.                     |
| ③ SATURATION (HARD) | This increases the saturation of the picture.          |
| 4 SATURATION (SOFT) | This slightly increases the saturation of the picture. |

#### FRAME......Adding frames to pictures

This function lets you select a frame, integrate the frame with an image, and save it as a new picture.

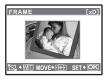

- Select a frame with \( \subseteq \rightarrow \) and press \( \text{OK/FUNC} \).
- Select the picture to be integrated with the frame with ⟨|⟩, and press overline. (Press △∇ to turn the picture 90 degrees clockwise or 90 degrees counterclockwise.)
- Press the arrow pad and the zoom button to adjust the position and size of the picture, and press [OK/FUNC].

#### LABEL.....Add a label to your picture

This function lets you select a label, integrate the label with an image, and save it as a new picture.

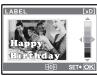

- Select the picture with \( \), and press \( \).
- Select the label with ⟨D⟩, and press (NFUNC). (Press △∇ to turn the label 90 degrees clockwise or 90 degrees counterclockwise.)
- Press the arrow pad and the zoom button to adjust the position and size of the label, and press [MLTUMC].
- Set the color of the label with the arrow pad, and press OK/FUNC.

#### CALENDAR ...... Create a calendar print with a picture

This function lets you select a calendar format, integrate the calendar with a picture, and save it as a new file.

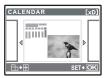

- Select the picture with \( \sum\_{\text{\texts}} \), and press \( \text{\text{\te}\text{\text{\text{\text{\text{\text{\text{\text{\text{\text{\text{\text{\text{\text{\text{\text{\text{\text{\text{\text{\text{\text{\text{\text{\text{\text{\text{\text{\text{\text{\text{\text{\text{\text{\text{\text{\text{\texi}\text{\text{\texi}\text{\tett{\text{\text{\text{\text{\texi}\text{\text{\texit{\text{\text{\
- Select the calendar with ⟨□⟩, and press ONTEND. (Press △▽ to turn the picture 90 degrees clockwise or 90 degrees counterclockwise.)
- Set the date of the calendar, and press OK/FUNC.

#### LAYOUT ...... Arranging and integrating multiple pictures

| ALL IMAGES | Arranges and integrates all pictures saved in the card.                                |
|------------|----------------------------------------------------------------------------------------|
| CALENDAR   | Selects pictures stored on a day from the calendar displayed to arrange and integrate. |
| SEL. IMAGE | Selects pictures individually to arrange and integrate.                                |

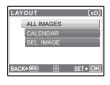

- Use ⟨□⟩ to select a layout pattern and press OK/FUNC.
- Select the image selection method and press [OK/FUNC].
- Select the picture and press (When [SEL. IMAGE] is selected, press \( \subseteq \text{T} \) to turn the picture 90 degrees clockwise or 90 degrees counterclockwise.)

#### EXPRESSION EDIT ...... Editing facial expression

This function lets you alter your subject's facial expression to create an entirely new picture. This feature is applicable on the largest and/or closest face in the frame. The subject must be facing towards the camera.

- Select the picture with \( \subseteq \rightarrow\), and press \( \text{ok/FUNC} \).
- Select your desired effect with \( \), and press \( \text{OK/FUNC} \).
- There may be cases in which the camera cannot detect a face.

#### 

Your subject's face will be sharp and in focus, and the background will appear soft and out of focus. This feature is applicable on the largest and/or closest face in the frame. The subject must be facing towards the camera.

- Select the picture with \( \), and press \( \text{OK/FUNC} \).
- There may be cases in which the camera cannot detect a face.

#### INDEX...... Making an index picture from a movie

This function extracts 9 frames from a movie and saves them as a new picture (INDEX) containing thumbnails of each frame.

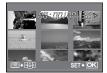

- Use \\\ to select a movie and press \( \text{OK/FUNC} \).
- Use the arrow pad to select the first frame and press outrow.
   Select the last frame in the same way and press outrow.

EDIT ...... Cutting a part of the movie

Select a part of the movie you wish to save, overwrite the original file with it, or save it as a new file

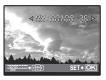

- Select [NEW FILE] or [OVERWRITE] and press [OK/FUNC].
- Use the arrow pad to select the first frame and press (OK/FUND).
   Select the last frame in the same way and press (OK/FUND).

#### **6** PRINT ORDER

Making print reservations (DPOF)

This function allows you to save printing data (the number of prints and the date and time information) with the pictures stored on the card.

"Print settings (DPOF)" (P. 42)

#### PLAYBACK MENU

.....Protecting pictures

OFF /ON

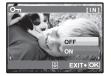

Protected pictures cannot be erased with [ERASE], [SEL.IMAGE]. or [ALL ERASE], but they are all erased by formatting.

• Select the picture with  $\langle | \rangle$ , and protect it by selecting [ON] with △∇. You can protect several frames in succession. o¬ is displayed when the picture is protected.

......Rotating pictures

+90°/ /-90°

Pictures taken with the camera held vertically are displayed horizontally during playback. This function lets you rotate such pictures so that they are displayed vertically on the monitor, and the new picture orientations will be saved even after the power is turned off.

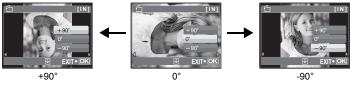

Select a picture with (1), and use (1) to select [+90°], [0°], or [-90°]. You can rotate several frames in succession.

Adding sound to still pictures

YES /NO

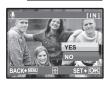

Sound is recorded for about 4 seconds.

- Select a picture with ⟨□⟩, and use △□ to select [YES] to begin recording.
- The [BUSY] bar will be temporarily displayed.

B ERASE

#### Erase selected pictures/Erase all pictures

Protected pictures cannot be erased. Cancel protection before erasing protected pictures. Once erased, pictures cannot be restored. Check each picture before erasing to avoid accidentally erasing pictures you want to keep.

- When erasing the picture in the internal memory, do not insert the card into the camera.
- When erasing the picture from the card, insert a card into the camera in advance.

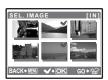

- Use the arrow pad to select the picture, and press OK/FUNC to add
- Press OK/FUNC again to cancel the selection.
- When all individual pictures to be erased have been marked. press **2**\*/\langle.
- Select IYES1, and press OK/FUNC.

#### ALL ERASE ...... Erase all the pictures in the internal memory or the card

Select [YES], and press OK/FUNC.

#### **SETUP** menus

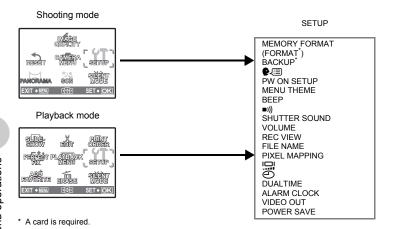

#### MEMORY FORMAT (FORMAT).....Formatting the internal memory or card

All existing data, including protected pictures, are erased when the internal memory or card is formatted (images registered to "My Favorite" are not erased). Make sure that you save or transfer important data to a computer before formatting the internal memory or card.

- Make sure there is no card inserted in the camera when formatting the internal memory.
- Be sure that the card is inserted in the camera when formatting the card.
- Before using non-Olympus cards or cards which have been formatted on a computer, you must format them with this camera

#### BACKUP ...... Copying pictures in the internal memory to the card

Insert the optional card into the camera. Copying data does not erase the pictures in the internal memory.

 It takes some time to back up data. Check that the battery is charged before starting the copy, or use the AC adapter.

| You can select a language for on-screen display. Available languages vary depending on where you purchased this camera.                                                                                                    |
|----------------------------------------------------------------------------------------------------|
| You can add other languages to your camera with the provided OLYMPUS Master software.  PW ON SETUPSetting the startup screen and volume                                                                                                    |
|                                                                                                    |
| SCREEN OFF (No picture is displayed.) / 1 / 2 /MY FAVORITE                                                                                                    |
| VOLUME OFF (No sound) / LOW / HIGH                                                                                                    |
| screen.  • Select [MY FAVORITE] and press > to set a still picture registered in "My Favorite" as the startup screen.  • ADD FAVORITE Adding favorite images" (P. 30)  • [VOLUME] cannot be set in the following cases.  • When [SCREEN] is set to [OFF]  • When [SILENT MODE] is set to [ON] |
| MENU THEMESetting the menu screen color and background                                                                                                    |
| NORMAL / BLUE / BLACK / PINK / MY FAVORITE                                                                                                    |
| Select [MY FAVORITE] and press > to set a still picture registered in "My Favorite" as the background.      "ADD FAVORITE Adding favorite images" (P. 30)                                                                                                    |
| BEEP Adjusting the volume of the beep when buttons are pressed                                                                                                    |
| OFF (No sound) / LOW / HIGH                                                                                                    |

| DLL            | · · · · · · · · · · · · · · · · · · · | Aujus  | ung the volume of the beep when buttons are pressed |
|----------------|---------------------------------------|--------|-----------------------------------------------------|
|                | OFF (No sound) / LOW                  | / HIGH |                                                     |
| <b>■</b> ))) . |                                       |        | Adjusting the volume of the camera warning sound    |
|                | OFF (No sound) / LOW                  | / HIGH | -                                                   |

SHUTTER SOUND ...... Selecting the sound of the shutter button

| OFF | (No sou | ınd)   |
|-----|---------|--------|
| 1   | LOW     | / HIGH |
| 2   | LOW     | / HIGH |
| 3   | LOW     | / HIGH |
|     |         |        |

VOLUME ...... Adjusting the volume during playback

OFF (No sound) / 1/2/3/4/5

| REC | VIEW | Viewing pictures immediately after they are taken                            |
|-----|------|------------------------------------------------------------------------------|
|     | OFF  | The picture being recorded is not displayed. This is useful when you want to |

|    | prepare for your next shot while the previous picture is being recorded.                                                                                                    |
|----|----------------------------------------------------------------------------------------------------|
| ON | The picture being recorded is displayed. This is useful for making a brief check of the picture you have just taken. You can resume shooting while the picture is still being displayed. |
|    |                                                                                                    |

#### FILE NAME ......Resetting the file names of pictures

| KESET | The file number and folder number are reset every time a new card is inserted in the camera. The folder number returns to [No. 100] and the file number returns to [No. 0001]. |
|-------|----------------------------------------------------------------------------------------------------|
| AUTO  | This method is useful when you want to manage all your files with sequential                                                                                                   |

AUTO This method is useful when you want to manage all your files with sequential numbers.

Even if a new card is inserted, the folder number and file number are retained from the previous card. This helps you to manage multiple cards.

File names and their folder names for recorded pictures are automatically generated by the camera. File names and folder names respectively include file numbers (0001 to 9999) and folder names (100 to 999), and are named as follows.

#### PIXEL MAPPING ......Adjusting the image processing function

The pixel mapping feature allows the camera to check and adjust the CCD and image processing functions. It is not necessary to operate this function frequently. Approximately once a year is recommended. Wait at least one minute after taking or viewing pictures to allow the pixel mapping function to perform properly. If you turn the camera off during pixel mapping, start again.

Select [PIXEL MAPPING]. When [START] is displayed, press OK/FUNC.

Adjusting the brightness of monitor

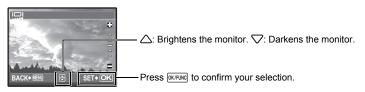

Setting the date and time

The date and time is saved with each image, and is used in the file name.

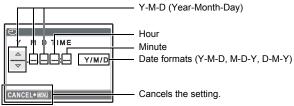

- · The first two digits of the year are fixed.
- The time is displayed in the 24-hour format.
- To set the time precisely, with the cursor at either "minute" or [Y/M/D], press [X/FUNC] as the time signal strikes 00 seconds.

# DUALTIME ...... Setting the date and time for another time zone

| OFF | Switches to the date and time set in $[\bigcirc]$ . Pictures are recorded with the date and time set in $[\bigcirc]$ .                                                           |
|-----|----------------------------------------------------------------------------------------------------|
| ON  | Switches to the date and time set in [DUALTIME]. When setting the dual time, select [ON], and then set the time. Pictures are recorded with the date and time set in [DUALTIME]. |

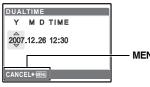

MENU: Cancels the setting.

- The date format is the same as that set with [4].
- · The first two digits of the year are fixed.
- The time is displayed in the 24-hour format

#### ALARM CLOCK ......Setting alarms

| OFF      | No alarm is set or alarm is canceled.                                       |
|----------|-----------------------------------------------------------------------------|
| ONE TIME | Alarm is activated once. After the alarm goes off, the setting is canceled. |
| DAILY    | Alarm is activated daily at the set time.                                   |

- When [ ] has not been set, [ALARM CLOCK] is not available.
- When [SILENT MODE] is set to [ON], the alarm will not sound.
- · When [DUALTIME] is set to [ON], the alarm sounds according to the dual time date and time setting.

#### Setting an alarm

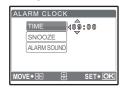

- · Select [ONE TIME] or [DAILY], and set the alarm time.
- · You can set snooze or alarm sounds and volume.

| TIME                           | Sets the | Sets the alarm time.                               |  |
|--------------------------------|----------|----------------------------------------------------|--|
| SNOOZE                         | OFF      | No snooze is set.                                  |  |
|                                | ON       | Alarm is activated every 5 minutes, up to 7 times. |  |
| ALARM SOUND 1 LOW / MID / HIGH |          | / MID / HIGH                                       |  |
| 2 LOW / MID / HIGH             |          |                                                    |  |
| 3 LOW / MID / HIGH             |          |                                                    |  |
|                                |          |                                                    |  |

#### Operating, shutting off and checking the alarm

· Operating the alarm:

Turn off the camera. The alarm only operates when the camera is off.

· Shutting off the alarm:

While the alarm is sounding, press any button to shut off the alarm and turn off the camera. Note that pressing **POWER** will turn the camera on.

When [SNOOZE] is [OFF], the alarm stops automatically and the camera turns off after 1 minute of no operation.

· Checking the alarm settings:

While the camera is off, press DISP./ to display the current and alarm set times. Times will be displayed for 3 seconds.

VIDEO OUT......Playing back pictures on a TV

NTSC / PAL

The factory default settings differ according to the region where the camera is sold.

To play back camera images on a TV, set the video output according to your TV's video signal type.

TV video signal types differ by country/region. Check the video signal type before connecting
the camera to the TV.

NTSC: North America, Taiwan, Korea, Japan

PAL: European countries, China

#### Playing back pictures on a TV

Turn off the camera and the TV before connecting.

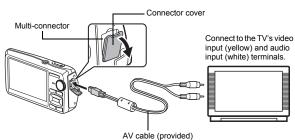

#### Settings on the camera

Press **POWER** in playback mode to turn the camera on.

 The last picture taken is displayed on the TV. Use the arrow pad to select the picture you want to display.

#### Settings on the TV

Turn the TV on, and set it to video input mode.

- For details of switching to video input, refer to your TV's instruction manual.
- Images and the information displayed on the screen may become cropped depending on the TV's settings.

POWER SAVE ...... Setting the camera to the power save mode

OFF /ON

When no operation has been performed for approximately 10 seconds while in shooting mode, the monitor automatically shuts off. Pressing the zoom button or other buttons restores the camera from power save mode.

# **Printing pictures**

# Direct printing (PictBridge)

#### Using the direct printing function

By connecting the camera to a PictBridge-compatible printer, you can print out pictures directly. Select the pictures you want to print and the number of prints on the camera's monitor. To find out if your printer is compatible with PictBridge, refer to the printer's instruction manual. What is PictBridge?

A standard for connecting digital cameras and printers of different makers and printing out pictures directly.

- Available printing modes, paper sizes, etc., vary depending on the printer you use. Refer
  to the instruction manual for your printer.
- For details of printing paper types, ink cassettes, etc., refer to the printer's instruction manual.

#### **EASY PRINT**

[EASY PRINT] can be used to print out the picture displayed on the monitor.

The selected picture is printed using the standard settings of your printer. The date and file name are not printed.

#### STANDARD

All printers that support PictBridge have standard print settings. If [STANDARD] is selected on the settings screens (P. 41), pictures are printed according to these settings. Refer to the printer's instruction manual for its standard settings or contact the printer manufacturer.

- 1 In playback mode, display the picture you want to print out on the monitor.
- 2 Turn the printer on and plug the USB cable provided with the camera into the multi-connector of the camera and the printer's USB port.

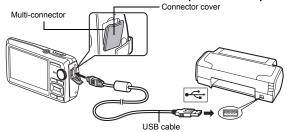

- · The easy print start screen is displayed.
- For details of how to turn the printer on and the location of the USB port, refer to the printer's instruction manual.

# 3 Press ▶/᠘.

· Printing starts.

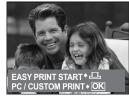

- When printing is finished, the picture selection screen is displayed. To print another picture, press ⟨□⟩ to select a picture, and press ►/□.
- When you are finished, disconnect the USB cable from the camera with the picture selection screen displayed.

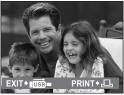

4 Disconnect the USB cable from the camera.

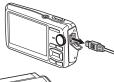

5 Disconnect the USB cable from the printer.

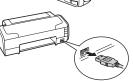

You can use [EASY PRINT] even when the camera is turned off or in shooting mode. With the camera turned off or in shooting mode, connect the USB cable. The selection screen for the USB connection is displayed. Select [EASY PRINT].

"EASY PRINT" Step 3 (P. 40), "CUSTOM PRINT" Step 2 (P. 40)

# Other print modes and print settings (CUSTOM PRINT)

- 1 Follow Steps 1 and 2 on P. 39 to display the screen for Step 3 above, and then press [OK/FUNC].
- 2 Select [CUSTOM PRINT], and press [OK/FUNC].

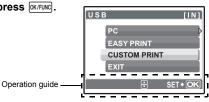

3 Follow the operation guide to adjust print settings.

#### Selecting a print mode

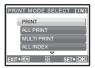

| Prints the selected picture.                                                                                                    |  |  |
|----------------------------------------------------------------------------------------------------|--|--|
| Prints all the pictures stored in the internal memory or the card.                                                                                                    |  |  |
| Prints one picture in multiple layout format.                                                                                                    |  |  |
| Prints an index of all the pictures stored in the internal memory or the card.                                                                                                   |  |  |
| Prints the pictures according to the print reservation data on the card. If no print reservations have been made, this option is not available.  "Print settings (DPOF)" (P. 42) |  |  |
|                                                                                                    |  |  |

#### Setting the print paper

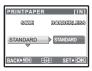

| SIZE       | Choose from the available paper sizes on your printer.                                                        |  |
|------------|----------------------------------------------------------------------------------------------------|--|
| BORDERLESS | Select with or without borders. In [MULTI PRINT] mode, you cannot print with a border.                        |  |
| OFF ( 🔲 )  | The picture is printed inside a blank frame.                                                                  |  |
| ON ( )     | The picture is printed filling the entire page.                                                               |  |
| PICS/SHEET | Available in [MULTI PRINT] mode only. The number of prints that can be printed vary depending on the printer. |  |

# Note

 If the [PRINTPAPER] screen is not displayed, [SIZE], [BORDERLESS] and [PICS/SHEET] are set to the standard.

# Selecting the picture to print

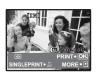

| PRINT        | Prints one copy of the selected picture. When<br>[SINGLE PRINT] or [MORE] has been selecte<br>a single copy or multiple copies are printed. |  |
|--------------|----------------------------------------------------------------------------------------------------|--|
| SINGLE PRINT | Makes a print reservation for the displayed picture.                                                                                        |  |
| MORE         | Sets the number of prints and data to be printed for the displayed picture.                                                                 |  |

Press  $\triangleleft \triangleright$  to select the picture you want to print. You can also use the zoom button and select a picture from the index display.

# Setting the number of prints and data to be printed

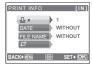

| Д×            | Sets the number of prints. You can select up to 10 prints.                                                                             |
|---------------|----------------------------------------------------------------------------------------------------|
| DATE (①)      | If you select [WITH], pictures are printed with the date.                                                                              |
| FILE NAME ( [ | If you select [WITH], pictures are printed with the file name.                                                                         |
| 中             | Use the arrow pad and zoom button, adjust the location and size of the trimming frame, then press okrewo to print the cropped picture. |

- 4 Select [PRINT], and press OK/FUNC].
  - · Printing starts.
  - When printing is finished, the [PRINT MODE SELECT] screen is displayed.

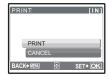

#### To cancel printing

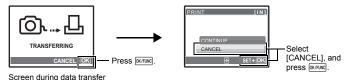

# 5 In the [PRINT MODE SELECT] screen, press MENU.

· A message is displayed.

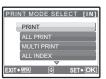

- Disconnect the USB cable from the camera.
- Disconnect the USB cable from the printer.

# **Print settings (DPOF)**

#### How to make print reservations

Print reservation allows you to save printing data (the number of prints and the date and time information) with the pictures stored on the card.

With print reservation, you can print out pictures easily either at home using a personal DPOFcompatible printer or at a photo store that supports DPOF. DPOF is a standard format used to record automatic print information from digital cameras.

Only the images stored on the card can be reserved to print. Insert a card with recorded pictures into the camera before making print reservations.

Pictures with print reservations can be printed using the following procedures.

#### Printing using a DPOF-compatible photo store.

You can print the pictures using the print reservation data.

#### Printing using a DPOF-compatible printer.

Printing is possible directly from a card containing print reservation data, without using a computer. For more details, refer to the printer's instruction manual. A PC card adapter may also be necessary.

# Note

- DPOF reservations set by another device cannot be changed by this camera. Make changes using the original device. If a card contains DPOF reservations set by another device, entering reservations using this camera may overwrite the previous reservations.
- You can make DPOF print reservations for up to 999 images per card.
- Not all functions may be available on all printers, or at all photo stores.
- · Panoramic pictures may not be printable at all photo stores.

#### To use print services without using DPOF

· Pictures stored in the internal memory cannot be printed at a photo store. The pictures need to be copied to a card beforehand.

"BACKUP Copying pictures in the internal memory to the card" (P. 34)

#### Single-frame reservation

Follow the operation guide to make a print reservation for a selected picture.

- 1 Press MENU in the playback mode and display the top menu.
- 2 Select [PRINT ORDER] ▶ [□], and press OK/FUNC.

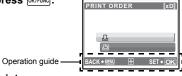

Z →MT

- **3** Press  $\langle | \rangle$  to select the frames for print reservations, and then press  $\triangle \nabla$  to set the number of prints.

  - · Repeat Step 3 to make print reservations for other pictures.

#### Cropping a picture

- · Use zoom button to display the trimming frame.
- Use the arrow pad and zoom button to adjust the position and the size of area-selection box then press OK/FUNG.
- 4 When you finish making print reservations, press OK/FUNC.
- 5 Select the date and time print setting, and press OK/FUNC .

NO The pictures are printed without the date and time. **DATE** The selected pictures are printed with the shooting date.

**TIME** The selected pictures are printed with the shooting time.

6 Select [SET], and press OK/FUNC.

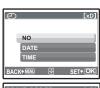

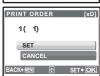

#### All-frame reservation

Reserves all the pictures stored on the card. The number of prints is set at one print per picture.

- 1 Press MENU in the playback mode and display the top menu.
- 2 Select [PRINT ORDER] ▶ [♣ ], and press OK/FUNC.
- 3 Select the date and time setting, and press OK/FUNC.
  - **NO** The pictures are printed without the date and time.
  - **DATE** All pictures are printed with the shooting date.
  - **TIME** All pictures are printed with the shooting time.
- 4 Select [SET], and press OK/FUNC.

#### Resetting print reservation data

You can reset all the print reservation data or just for selected pictures.

1 Select top menu ▶ [PRINT ORDER], and press OK/FUNC].

#### To reset the print reservation data for all the pictures

- **2** Select [凸] or [凸], and press [ok/Func].
- 3 Select [RESET], and press OK/FUNC].

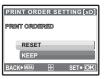

# To reset the print reservation data for a selected picture

- 2 Select [♣], and press OK/FUNC.
- **3** Select [KEEP], and press OK/FUNC.
- **4** Press ⟨▷ to select the picture with the print reservations you want to cancel, and press ▽ to decrease the number of prints to 0.
  - · Repeat Step 4 to cancel print reservations for other pictures.
- 5 When you are finished canceling print reservations, press OK/FUNC.
- 6 Select the date and time setting, and press [OK/FUNC].
  - The setting is applied to the remaining pictures with print reservations.
- 7 Select [SET], and press OK/FUNC.

# **Using OLYMPUS Master**

# Overview

Using the USB cable provided with your camera, you can connect the camera and computer and download (transfer) the images to your computer using the OLYMPUS Master software, also provided with the camera.

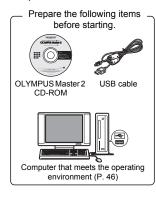

| Install the OLYMPUS Master software                    | <b>I</b> S P. 46 |
|--------------------------------------------------------|------------------|
| _                                                      |                  |
| Connect the camera to the computer using the USB cable | <b>I</b> ⊠ P. 48 |
| _                                                      |                  |
| Start up the OLYMPUS Master software                   | <b>I</b> S P. 49 |
|                                                        |                  |
| Download image files to the computer                   | <b>I</b> S P. 49 |
| •                                                      |                  |
| Disconnect the camera from the computer                | <b>I</b> S P. 50 |

# **Using OLYMPUS Master**

#### What is OLYMPUS Master?

OLYMPUS Master is a software application for managing your digital images on your computer. Installing it on your computer lets you do the following:

- Download images from the camera or other media
- View images and movies
- · You can run a slideshow and play back sound.
- Manage images
- Manage images in an album or folder. Downloaded images are automatically sorted by date, allowing you to search for images quickly.
- Edit images
- You can rotate images, trim them and change the size.
- Edit images with the filter and correction functions

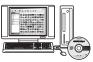

- Print images
- · You can easily print images.
- Make panoramic images
  - You can make panoramic images using pictures taken in panorama mode.
- Update the version of your camera's firmware.

For details on other functions and operations, refer to the "Help" guide in the OLYMPUS Master reference manual.

#### Install the OLYMPUS Master software

Before installing the OLYMPUS Master software, please confirm that your computer is compatible with the following system requirements.

For newer operating systems, please refer to the Olympus web site as shown on the back cover of this manual.

#### Operating environment

#### Windows

OS Windows 2000 Professional/XP Home Edition/XP Professional/Vista

CPU Pentium III 500 MHz or later

RAM 256 MB or more Hard disk capacity 500 MB or more

Monitor 1,024 × 768 pixels or more

65,536 colors or more (16.77 million colors or more recommended)

Other USB port or IEEE 1394 port
Internet Explorer 6 or later
Ouisk Time 7 or later recomme

QuickTime 7 or later recommended DirectX 9 or later recommended

# Note

· Windows 98/98SE/Me are not supported.

 Use a computer with a pre-installed operating system. Operations are not guaranteed on home-built computers or computers with an updated operating system.

· Operations are not guaranteed when using an added USB port or IEEE 1394 port.

· To install the software, you must log on as a user with administrators' privileges.

#### Macintosh

OS Mac OS X v10.3 or later CPU Power PC G3 500 MHz or later

Intel Core Solo/Duo 1.5 GHz or later

RAM 256 MB or more Hard disk capacity 500 MB or more

Monitor 1,024 × 768 pixels or more

32,000 colors or more (16.77 million colors or more recommended)

Other USB port or IEEE 1394 port (FireWire)

Safari 1.0 or later (1.3 or later recommended)

QuickTime 6 or later

# Note

· Mac versions earlier than OS X 10.3 are not supported.

· Operations are not guaranteed when using an added USB or IEEE 1394 (FireWire) port.

To install the software, you must log on as a user with administrators' privileges.

 Be sure to remove the media (drag & drop onto the trash icon) before performing the following operations. Failure to do so could result in unstable computer operation and the need to reboot.

· Disconnect the cable connecting the camera to the computer

· Turn off the camera

· Open the camera's battery/card compartment cover

#### Windows

- 1 Insert the CD-ROM into the CD-ROM drive.
  - · The OLYMPUS Master setup screen is displayed.
  - If the screen is not displayed, double-click the "My Computer" icon and click the CD-ROM icon.
- 2 Select the display language and click the "OLYMPUS Master 2" button.
  - When the component installation screen is displayed, click "OK".
- 3 Click "Next" and follow the on-screen instructions.
  - When the OLYMPUS Master licensing agreement is displayed, read the agreement and click "Yes" to proceed with the installation.
- When the user information screen is displayed, enter your "Name", select your "Region" and click "Next".
- When the setup type selection screen is displayed, click "Install".
  - To select the components to install, select "Custom".

- The installation begins. The screen confirming that setup is completed is displayed. Click "Close".
- Next, the screen confirming whether to install OLYMPUS muvee theaterPack Trial Version is displayed. To install this software, click "Install".

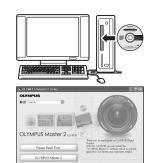

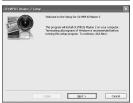

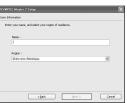

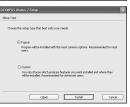

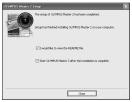

#### Macintosh

#### Insert the CD-ROM into the CD-ROM drive.

- The CD-ROM window is displayed.
- · If the CD-ROM window is not displayed, double-click the CD-ROM icon on the desktop.

# **OLYMPUS Master 2**

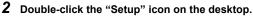

- The OLYMPUS Master installation screen is displayed.
- · Follow the on-screen instructions.
- · When the OLYMPUS Master licensing agreement is displayed, read the agreement and click "Continue" and then "Continue" to proceed with the installation.
- The screen confirming that installation is completed is displayed.
- · You must restart your computer before using OLYMPUS Master.

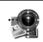

# Connecting the camera to a computer

#### Make sure the camera is turned off.

- · The monitor is off.
- · The lens is retracted.

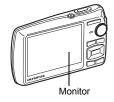

# Connect the multi-connector on the camera to the USB port on the computer using the provided USB cable.

- · Refer to your computer's instruction manual to locate the position of the USB port.
- · The camera turns on automatically.
- · The monitor turns on and the selection screen for the USB connection is displayed.

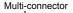

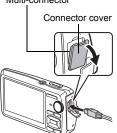

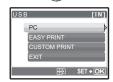

3 Select [PC], and press OK/FUNC.

# 4 The camera is recognized by the computer.

Windows

When you connect the camera to your computer for the first time, the computer attempts to recognize the camera. Click "OK" to exit the message that is displayed. The camera is recognized as a "Removable Disk".

Macintosh

The iPhoto program is the default application for managing digital images. When you connect your digital camera for the first time, the iPhoto application starts automatically, so close this application and start OLYMPUS Master.

# Note 1

- The camera functions are disabled while the camera is connected to a computer.
- Connecting the camera to a computer via a USB hub may cause unstable operation. In this
  case, do not use a hub, but connect the camera directly to the computer.
- Images cannot be transferred to your computer with OLYMPUS Master if [PC] is selected in Step 3, > is pressed and [MTP] is selected.

# Start up the OLYMPUS Master software

#### Windows

1 Double-click the "OLYMPUS Master 2" icon 🗿 on the desktop.

#### Macintosh

- 1 Double-click the "OLYMPUS Master 2" icon in the "OLYMPUS Master 2" folder.
  - · The browse window is displayed.
  - When OLYMPUS Master is started up for the first time after installation, the OLYMPUS Master initial setting screen and user registration screen are displayed before the browse window.
     Follow the on-screen instructions.

#### To exit OLYMPUS Master

- 1 Click "Exit" on any window.
  - · OLYMPUS Master is exited.

# Displaying camera images on a computer

# Downloading and saving images

- 1 Click "Transfer Images" on the browse window, and then click "From Camera" ...
  - The window for selecting the pictures you want to transfer from the camera is displayed. All the images in the camera are displayed.
- 2 Select "New Album" and enter an album name.
- 3 Select the image files and click "Transfer Images".
  - · A window indicating that the download is complete is displayed.

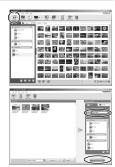

# 4 Click "Browse images now".

· The downloaded images are displayed in the browse window.

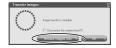

#### To disconnect the camera

Make sure that the card access lamp has stopped blinking.

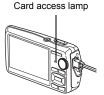

2 Make the following preparations for disconnecting the USB cable.

#### Windows

- Click the "Unplug or Eject Hardware" icon in the system trav
- 2 Click the message that is displayed.
- When a message is displayed saying that the hardware can be ejected safely, click "OK".

#### Macintosh

- ① The trash icon changes to the eject icon when the "Untitled" or "NO\_NAME" icon on the desktop is dragged. Drag and drop it on the eject icon.
- 3 Disconnect the USB cable from the camera.

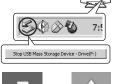

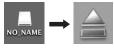

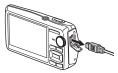

# **Note**

Windows: When you click "Unplug or Eject Hardware", a warning message may be displayed.
 Make sure that image data is not being downloaded from the camera and that all applications are closed. Click the "Unplug or Eject Hardware" icon again and disconnect the cable.

# Viewing still pictures and movies

- 1 Click the "Album" tab on the browse window and select the album that you want to view.
  - The selected album image is displayed in the thumbnail area.
- 2 Double-click the still picture thumbnail that you want to view.
  - OLYMPUS Master switches to the image edit window and the picture is enlarged.

# Thumbnail I de la company de la company de

#### To view a movie

- 1 Double-click the movie thumbnail that you want to see in the browse window.
  - · OLYMPUS Master switches to the edit window and the first frame of the movie is displayed.
- 2 To play back the movie, click "Play" at the bottom of the screen.

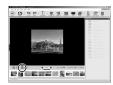

# To download and save images to a computer without using OLYMPUS Master

This camera is compatible with USB mass storage. You can connect the camera to your computer using the USB cable provided with the camera to download and save images without using OLYMPUS Master. The following environment is required to use the USB cable to connect the camera to your computer.

Windows: Windows 2000 Professional/XP Home Edition/XP Professional/Vista

Macintosh: Mac OS X v10.3 or later

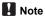

- If your computer is running Windows Vista, you can select [PC] in Step 3 on P. 48, press D, and select [MTP] to use Windows Photo Gallery.
- Data transfer is not guaranteed in the following environments, even if your computer is equipped with a USB port.
  - Computers with a USB port added by means of an extension card, etc.
  - Computers without a factory-installed OS and home-built computers

# To increase the number of languages

Please take care that your battery is fully charged!

- 1 Make sure that your computer is connected to the Internet.
- 2 Plug the USB cable into the USB port on the computer.
- **3** Plug the other end of the USB cable into the camera's USB connector.
  - · The camera turns on automatically.
  - The monitor turns on and the selection screen for the USB connection is displayed.
- 4 Select [PC], and press OK/FUNC.
- 5 In the browse window, select "Camera", then "Update Camera/Add Display Language".
  - · The confirmation window for updating is displayed.
- 6 Click "OK".
  - · The updating the camera window is displayed.
- 7 Click "Add Language" in the updating camera display.
  - The "Add Display Language of Camera" window is displayed.

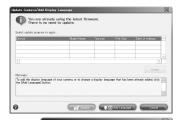

Czech

- 8 Click 💟 and select a language.
- 9 Click "Add".
  - The new language is downloaded to your camera.
     Please do not remove any cable or the battery while the camera is processing.
- 10 After the download procedure the camera display will show "OK". You can remove the cables and turn power off. After restarting the camera you will be able to choose the new language from ISETUP1.

# Getting to know your camera better

# Shooting tips and information

#### Tips before you start taking pictures

#### The camera does not turn on even when a battery is loaded

#### The battery is not fully charged

· Charge the battery with the charger.

#### The battery is temporarily unable to function because of the cold

 Battery performance declines in low temperatures, and the charge may not be sufficient to turn on the camera. Remove the battery and warm it by putting it in your pocket for a while.

#### The card cannot be used

 If the contact area of the card is dirty/dusty, data in the card cannot be read and the [CARD SETUP] screen appears. In this case, select [xD CARD CLEAN], press [NUTURE], remove the card, and then wipe the contact area with a soft dry cloth.

#### No picture is taken when the shutter button is pressed

#### The camera is in sleep mode

• To save battery power, the camera automatically goes into sleep mode and the monitor turns off if there is no operation for 3 minutes when the camera is turned on (when the lens is extended and the monitor is on). No picture is taken even if the shutter button is fully pressed in this mode. Operate the zoom button or other buttons to restore the camera from sleep mode before taking a picture. If the camera is left on for 12 minutes, it automatically turns off (the lens retracts and the monitor turns off). Press POWER to turn the camera on.

#### The mode dial is set to ▶ or ★

 This is the playback mode for displaying pictures on the monitor. Set the mode dial to a shooting mode.

#### The mode dial is in the position of GUIDE

 No pictures can be taken when the shooting guide is being displayed. Take pictures after selecting your desired shooting effect in the shooting guide or set it to a setting other than GUIDE in shooting mode.

#### The flash is charging

• Wait until the **½** (flash charge) mark stops blinking before taking the picture.

#### The camera's internal temperature increases

 With prolonged camera use, the internal temperature may increase, resulting in automatic shutdown. If this occurs, remove the battery from the camera and wait until the camera has sufficiently cooled. The camera's external temperature may also increase during use, however this is normal and does not indicate malfunction.

#### The memory gauge is full

 No pictures can be taken when the memory gauge is full. Wait until there is space in the memory gauge.

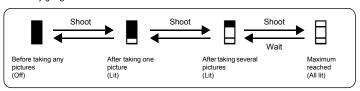

#### The date and time have not been set

#### The camera has been used in the same conditions from the time of purchase

- · No date and time have been set for the camera at the time of purchase. Set the date and time before using the camera.
- "Turn the camera on" (P. 6)
  - "

    Setting the date and time" (P. 36)

#### The battery has been pulled out of the camera

 The date and time settings will be returned to the factory default settings if the camera is left without battery for approximately 3 days. Also, the date and time setting will be canceled earlier than this if the battery has been in the camera for a short period of time. Before taking important pictures, check that the date and time settings are correct.

#### Shooting tips

#### Focusing on the subject

There are several ways to focus, depending on the subject.

#### When the subject is not in the center of the frame

- · Place the subject in the center of the frame, lock the focus on the subject, and then recompose your picture.
- Set [AF MODE] to [iESP].
- "AF MODE Changing the focusing area" (P. 27)

#### The subject is moving quickly

· Focus the camera on a point roughly the same distance away as the subject you want to shoot and lock the focus (by pressing the shutter button halfway). Then recompose your picture and press the shutter button completely as the subject enters the frame.

#### Subjects that are difficult to focus on

· Under certain types of conditions, it is difficult to focus using auto focus. The green lamp on the monitor lights, allowing you to check if the focus is locked.

The green lamp blinks. The subject cannot be brought into focus.

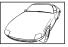

Subject with low contrast

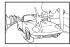

Subject with an extremely bright area in the center of the frame

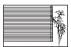

Subject without vertical lines

The green lamp lights, but the subject cannot be brought into focus.

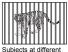

distances

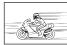

Fast-moving subject

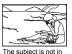

the center of the frame

In these cases, focus (focus lock) on an object with high contrast at the same distance as the intended subject, recompose your shot and then take the picture. If the subject has no vertical lines, hold the camera vertically and focus the camera using the focus lock function by pressing the shutter button halfway, and then return the camera to the horizontal position while keeping the button pressed halfway and take the picture.

#### Prevent blur by using image stabilization

Be sure to hold the camera firmly with both hands and press the shutter button slowly so as to avoid moving the camera. You can also reduce blur by setting the mode dial to (\*\*) before shooting the picture.

"((A)) Shooting pictures using digital image stabilization" (P. 12)

Pictures are more likely to be blurry when:

- images are shot at a high-magnification zoom setting, i.e. using both optical zoom and digital zoom functions,
- · the object is dark and the shutter speed is slow, or
- · scene modes where the flash is turned off and/or the shutter speed is slow.

#### Taking stabilized pictures without the flash

The flash is activated automatically when there is insufficient light, or when the camera is shaken. To take pictures with no flash in dark places, set the flash mode to [③] and set as follows:

#### Increase the [ISO] setting

"ISO Changing the ISO sensitivity" (P. 25)

#### The picture is too grainy

There are several factors that can cause the picture to appear grainy.

#### Using the digital zoom to take close-up pictures

- With the digital zoom, part of the image is cropped and enlarged. The greater the magnification, the grainier the picture appears.
- "DIGITAL ZOOM Zooming in on your subject" (P. 26)

#### Increasing the ISO sensitivity

- When you increase the [ISO] setting, "noise", which appears as spots of unwanted color or unevenness in the color, can be introduced and give the picture a grainy appearance. This camera is equipped with a function to allow shooting at high sensitivity while suppressing noise; however, increasing the ISO sensitivity can result in some noise, depending on the shooting conditions.
- "ISO Changing the ISO sensitivity" (P. 25)

# Taking pictures with the correct color

- The reason why there are sometimes differences between the actual colors and the colors
  recorded in a picture is related to the light source illuminating the subject. [WB] is the
  function that helps the camera determine the true colors. Normally, the [AUTO] setting
  provides the optimal white balance, but depending on the subject, results may be better if
  you manually adjust the [WB] setting.
  - . When the subject is in the shade on a sunny day
  - When the subject is illuminated by both natural light and indoor lighting, such as when near a window
- When there is no white in the center of the frame
- "WB Adjusting the color of a picture" (P. 25)

# Taking pictures of a white beach or snow scene

- Take pictures with in SCN mode. Suitable for taking pictures on a sunny day at the beach or in the snow.
- "SCN (Scene) Selecting a scene mode according to the shooting situation" (P. 24)
  - Often, bright subjects (such as snow) turn out darker than their natural colors. Use △№ to
    adjust toward [-] to make these subjects closer to their true shades. Conversely, when you
    are shooting dark subjects, it can be effective to adjust toward the [-]. Sometimes, using the
    flash may not produce the brightness (exposure) that was intended.
- "△☑ button Changing picture brightness (Exposure compensation)" (P. 16)

#### Misalignment of panoramic pictures

- Panning along the camera central axis reduces picture misalignment. When you shoot close subjects, panning along the axis of the tip of the lens gives good results.
- In [COMBINE IN CAMERA1] mode, the camera automatically detects its own position except for the following cases (In such cases, use [COMBINE IN CAMERA 2] or [COMBINE IN PC].):
  - when panning the camera in a quick or unsteadily manner.
  - when shooting a low contrast subject (blue sky, etc.).
  - · when shooting a moving subject framed in full screen.
  - · when panning the camera with no images on-screen.

#### Taking pictures of a subject against backlight

- When [SHADOW ADJ. ON] is selected, the subject's face appears brighter even against backlight and the color of the background is enhanced in the picture. This function can also be used to shoot a subject inside a home or building from outside.
- "2" Brightening the subject against backlight" (P. 17)
  - With [ESP/] set to [], the picture can be taken based on the brightness at the center
    of the monitor without being affected by the light in the background.
- "ESP/
  Changing the area for measuring the brightness of a subject" (P. 26)
  - Set the flash to [\$\frac{1}{2}\$] to activate fill-in-flash. You can shoot a subject against backlight without
    the face of the subject appearing dark. [\$\frac{1}{2}\$] is effective for shooting against backlight and
    under fluorescent and other artificial lighting.
- - Selecting a [+] exposure value with  $\triangle$ , is useful in shooting a subject against backlight.
- - When [AF MODE] is set to [FACE DETECT], the camera determines the exposure by metering a face and the face in the picture taken will appear brighter even in backlight conditions.
- "AF MODE Changing the focusing area" (P. 27)

# Additional shooting tips and information

# Increasing the number of pictures that can be taken

There are two ways to record the pictures you take with this camera.

#### Recording pictures to the internal memory

 Pictures are recorded to the internal memory, and when the number of storable still pictures reaches 0, you must connect the camera to a computer to download the pictures, and then erase the pictures from the internal memory.

#### Using a card (optional)

- Pictures are recorded to the card when inserted in the camera. When the card is full, you
  can download the pictures to a computer, and then either erase the pictures from the card
  or use a new card.
- Pictures are not recorded to the internal memory when a card is inserted in the camera.
   Pictures in the internal memory can be copied to the card using the [BACKUP] function.
- "BACKUP Copying pictures in the internal memory to the card" (P. 34) "The card" (P. 66)

# Number of storable still pictures and recording length of movies Still pictures

| Image quality | Image size      | Number of storable sti |                   | able still picture | still pictures |  |
|---------------|-----------------|------------------------|-------------------|--------------------|----------------|--|
|               | Internal memory |                        | Using a 1 GB card |                    |                |  |
|               |                 | With sound             | Without sound     | With sound         | Without sound  |  |
| SHQ           | 3264 × 2448     | 12                     | 12                | 253                | 255            |  |
| HQ            | 3264 × 2448     | 23                     | 23                | 492                | 499            |  |
|               | 2560 × 1920     | 38                     | 39                | 820                | 841            |  |
| SQ1           | 2304 × 1728     | 47                     | 48                | 999                | 1031           |  |
|               | 2048 × 1536     | 59                     | 61                | 1254               | 1305           |  |
|               | 1600 × 1200     | 92                     | 97                | 1938               | 2063           |  |
| SQ2           | 1280 × 960      | 138                    | 151               | 2907               | 3198           |  |
|               | 1024 × 768      | 202                    | 233               | 4264               | 4920           |  |
|               | 640 × 480       | 233                    | 276               | 4920               | 5814           |  |
| 16:9          | 1920 × 1080     | 66                     | 69                | 1390               | 1453           |  |

#### Movie

| Image quality | Image size                    | Continuous recording time |                   |
|---------------|-------------------------------|---------------------------|-------------------|
|               |                               | Internal memory           | Using a 1 GB card |
| SHQ           | 640 × 480<br>(30 frames/sec.) | 10 sec.                   | 10 sec.           |
| HQ            | 320 × 240<br>(15 frames/sec.) | 2 min. 22 sec.            | 29 min.           |
| SQ            | 160 × 120<br>(15 frames/sec.) | 9 min. 29 sec.            | 29 min.           |

# Using a new card

• When using a non-Olympus card or a card used for other purposes with a computer, etc., use the [FORMAT] function to format the card.

"MEMORY FORMAT (FORMAT) Formatting the internal memory or card" (P. 34)

#### Lamp indicators

This camera uses several lamps to indicate the camera status.

| Lamp                      | Status                                                                                                    |
|---------------------------|----------------------------------------------------------------------------------------------------|
| Self-timer lamp           | The lamp lights for approximately 10 seconds, blinks for approximately 2 seconds, and then the picture is taken.                                                                                                    |
| Card access lamp          | Blinking: An image or movie is being recorded or downloaded (when connected to a computer).  Do not do any of the following while the card access lamp is blinking. Doing so may prevent the image data from being saved and render the internal memory or card unusable.  Open the battery/card compartment cover.  Remove the battery and the card. Connect or disconnect the AC adapter. |
| Green lamp of the monitor | Lit: The focus and exposure are locked. Blinking: The focus is not locked. Release your finger from the shutter button, re-position the AF target mark on the subject and press the shutter button halfway again.                                                                                                    |

#### Extending the useful life of the battery

- Performing any of the following operations when not actually taking pictures can deplete the battery power.
  - Repeatedly pressing the shutter button halfway
  - · Repeatedly using the zoom
- To minimize the battery consumption, set [POWER SAVE] to [ON] and turn off the camera whenever it is not in use.
- "POWER SAVE Setting the camera to the power save mode" (P. 38)

#### Functions that cannot be selected from menus

- Some items are not selectable from the menus when using the arrow pad.
  - · Items that cannot be set with the current shooting mode
  - Items that cannot be set because of an item that has already been set:
     [5], Flash Mode, etc.
  - · Items used to edit pictures taken with another camera.
- Some functions cannot be used when there is no card in the camera.
   [PANORAMA], [PRINT ORDER], [FORMAT], [BACKUP]

#### Selecting the appropriate image quality

A record mode expresses a combination of desired image sizes and compression levels. Use the following examples to help determine the optimal record mode when shooting.

To make high quality prints on full-size paper such as A3 (16.5 × 11.7 in.)/To edit and process images on a computer

[SHQ] or [HQ]

To print A3 (16.5 × 11.7 in.)/A4 (11.7 × 8.5 in.)-size images

• [SQ1]

To print postcard-size images/To send as an e-mail attachment or post on a web site
• [SQ2]

To express the broadness of a subject such as landscapes/To view pictures on a widescreen television

• [16:9]

"IMAGE QUALITY Changing the image quality" (P. 21)

#### Restoring default settings

- This camera retains the settings (except for AUTO, (\*)), and SCN) even after the power is turned off. To return the settings to default settings, execute [RESET].
- "RESET Restoring default settings" (P. 22)

#### Confirming the exposure when the monitor is difficult to see outdoors

The monitor may be difficult to see and the exposure difficult to confirm when shooting outdoors.

#### Press DISP./@ repeatedly to display the histogram

 Set the exposure so that the graph is concentrated on the outer edges and the graph is balanced on both sides.

#### How to read the histogram

- If the peak fills too much of the frame, the image will appear mostly black.
- ② If the peak fills too much of the frame, the image will appear mostly white.
- ③ The part indicated in green in the histogram shows the luminance distribution within the AF target mark.

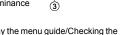

"DISP./@ button Changing the information on display/Display the menu guide/Checking the time" (P. 18)

#### Playback help and troubleshooting tips

#### Blurry images cannot be stabilized

- Even if [DIS EDIT] is selected, not all blurry pictures can be fixed.
  - If the shutter speed is low and/or if the digital image is severely shaken: The recorded picture may not be stabilized or cannot acquire the proper stabilization effect.
  - Moving object: The image cannot acquire the proper stabilization effect.
- In addition, the digital image stabilization mode cannot be activated when:
  - the internal memory capacity or the card capacity is insufficient.
  - the image was extracted from a movie, the image was shot with another camera, or the image was already fixed with Digital Image Stabilization Edit.

#### The red-eye cannot be fixed

 Depending on the picture, the red-eye may not be fixed. Also, parts except the eye may be fixed.

#### Playback tips

# Playing back the picture in the internal memory

 When a card has been inserted in the camera, the picture in the internal memory cannot be played back. Pull out the card before operating the camera.

# Viewing picture information

- Play back a picture, and press DISP./②. Press DISP./③ repeatedly to change the amount of information displayed.
- "DISP.(2) button Changing the information on display/Display the menu guide/Checking the time" (P. 18)

#### Quickly displaying a desired picture

 Press W on the zoom button to view the pictures as thumbnails (index display) or in a calendar format (calendar display).

"Zoom button Zooming while shooting/close-up playback" (P. 15)

#### Erasing sound recorded to still pictures

Once sound is added to a picture, it is not possible to erase the sound. In this case, make a
re-recording with silence. Sound recording is not possible if there is insufficient space in the
internal memory or on the card.

■ "♣ Adding sound to still pictures" (P. 33)

#### Viewing pictures on a computer

#### Viewing the entire picture on a computer screen

The size of the picture displayed on a computer screen changes depending on the computer settings. When the monitor setting is  $1,024 \times 768$  and you are using Internet Explorer to view a picture with an image size of  $2,048 \times 1,536$  at 100%, the entire picture cannot be viewed without scrolling. There are several ways you can view the entire picture on the computer screen.

#### View the picture using image browsing software

Install the OLYMPUS Master 2 software from the provided CD-ROM.

#### Change the monitor setting

 The icons on the computer desktop may be rearranged. For details on changing the settings on your computer, refer to the computer's instruction manual.

# When you get an error message on the camera...

| Monitor indication               | Possible cause                                                                                        | e cause Corrective action                                                                                                    |  |
|----------------------------------|----------------------------------------------------------------------------------------------------|----------------------------------------------------------------------------------------------------|--|
| []<br>CARD ERROR                 | There is a problem with the card.                                                                     | This card cannot be used. Insert a new card.                                                                                                    |  |
| WRITE PROTECT                    | Writing to the card is prohibited.                                                                    | The recorded image has been protected (read-only) on a computer. Download the image to a computer and cancel the read-only setting.                   |  |
| ∰<br>MEMORY FULL                 | The internal memory has no available memory and cannot store any new data.                            | Insert a card or erase unwanted data. Before erasing, back up the data of important pictures using the card, or download such pictures to a computer. |  |
| []<br>CARD FULL                  | The card has no available memory and cannot store any new data.                                       | Replace the card or erase unwanted data.<br>Before erasing, download important<br>pictures to a computer.                                             |  |
| NO PICTURE                       | There are no pictures in the internal memory or on the card.                                          | The internal memory or the card contains no pictures. Record pictures.                                                                                |  |
| PICTURE ERROR                    | There is a problem with the selected picture and it cannot be played back on this camera.             | Use image processing software to view the picture on a computer. If that cannot be done, the image file is damaged.                                   |  |
| THE IMAGE<br>CANNOT BE<br>EDITED | Pictures taken by other cameras or previously edited or corrected pictures cannot be edited or fixed. | Use image processing software to edit the pictures.                                                                                                   |  |

| Monitor indication                                     | Possible cause                                                                                                    | Corrective action                                                                                                    |
|--------------------------------------------------------|----------------------------------------------------------------------------------------------------|----------------------------------------------------------------------------------------------------|
| CARD-COVER<br>OPEN                                     | The battery/card compartment cover is open.                                                                       | Close the battery/card compartment cover.                                                                                                    |
| BATTERY EMPTY                                          | The battery is empty.                                                                                             | Charge the battery.                                                                                                    |
| CARD SETUP (VD)  3D CARD CLEAN FORMAT  8 SET* OR.      | The data in the card cannot be read. Or, the card is not formatted.                                               | Select [xD CARD CLEAN], and press (ox/Func).  Remove the card and wipe the contact area with a soft dry cloth.  Select [FORMAT] ► [YES] and press (ox/Func). All data on the card is erased. |
| MEMORY SETUP [IN]  POWER OFF  MEMORY FORMAT  B SET+ OK | There is an error in the internal memory.                                                                         | Select [MEMORY FORMAT] ▶ [YES] and press (wiraw). All data in the internal memory is erased.                                                                                                 |
| © <sub>%</sub><br>NO CONNECTION                        | The camera is not connected to the computer or printer correctly.                                                 | Disconnect the camera and connect it again correctly.                                                                                                    |
| NO PAPER                                               | There is no paper in the printer.                                                                                 | Load some paper in the printer.                                                                                                    |
| NO INK                                                 | The printer has run out of ink.                                                                                   | Replace the ink cartridge in the printer.                                                                                                    |
| 8 <b>√</b><br>JAMMED                                   | The paper is jammed.                                                                                              | Remove the jammed paper.                                                                                                    |
| SETTINGS<br>CHANGED                                    | The printer's paper tray has been removed or the printer has been operated while changing settings on the camera. | Do not operate the printer while changing settings on the camera.                                                                                                    |
| PRINT ERROR                                            | There is a problem with the printer and/or camera.                                                                | Turn off the camera and printer. Check the printer and remedy any problems before turning the power on again.                                                                                |
| CANNOT PRINT                                           | Pictures recorded on other cameras may not be printed on this camera.                                             | Use a computer to print.                                                                                                    |

# Functions available in shooting modes and scene modes

Some functions cannot be set in certain shooting modes. For more details, refer to the table below.

indicates a restriction to the respective function of each **SCN** mode.

"Functions available in shooting scenes" (P. 63)

#### Functions available in shooting modes

| Shooting mode                | 1 | ۵    |                  |     |    | Ref.  |
|------------------------------|---|------|------------------|-----|----|-------|
| Function                     | Р | AUTO | (( <b>/m</b> ))) | SCN | ₽  | Page  |
| Optical zoom                 | ✓ | ✓    | ✓                |     | ✓* | P. 15 |
| 12                           | ✓ | ✓    | ✓                | ✓   | ✓  | P. 16 |
| <b>\$</b>                    | ✓ | ✓    | ✓                |     | _  | P. 16 |
| <b></b>                      | ✓ | ✓    | ✓                |     | ✓  | P. 16 |
| T/ST                         | ✓ | ✓    | ✓                |     | ✓  | P. 16 |
| Shadow Adjustment Technology | ✓ | ✓    | ✓                |     | ✓  | P. 17 |
| IMAGE QUALITY                | ✓ | ✓    | ✓                |     | ✓  | P. 21 |
| PANORAMA                     | ✓ | _    | ✓                |     | _  | P. 22 |
| WB                           | ✓ | _    | ✓                | ✓   | ✓  | P. 25 |
| ISO                          | ✓ | _    | _                | _   | _  | P. 25 |
| DRIVE                        | ✓ | _    | ✓                | _   | _  | P. 26 |
| FINE ZOOM                    | ✓ | _    | ✓                |     | _  | P. 26 |
| DIGITAL ZOOM                 | ✓ | _    | ✓                |     | ✓  | P. 26 |
| ESP/                         | ✓ | _    | ✓                |     | ✓  | P. 26 |
| AF MODE                      | ✓ | _    | ✓                |     | _  | P. 27 |
| •                            | ✓ | _    | ✓                |     | _  | P. 27 |
| DIS MOVIE MODE               | _ | _    | _                | _   | ✓  | P. 27 |
| SILENT MODE                  | ✓ | ✓    | ✓                | ✓   | ✓  | P. 27 |

<sup>\*</sup> The optical zoom is not available during movie recording. Set [DIGITAL ZOOM] to [ON] to enable the zoom function for shooting.

# Functions available in shooting scenes

| SCN<br>Function                 |     | <b>A</b>    | <b>₹</b> 2  | <b>4</b> | **          | ä           | Ñ,  | T1       | 弧圖       | ዾ        | 1        | 2        | 6        | Ref.<br>Page |
|---------------------------------|-----|-------------|-------------|----------|-------------|-------------|-----|----------|----------|----------|----------|----------|----------|--------------|
| Optical zoom                    | ✓   | ✓           | ✓           | ✓        | _           | ✓           | ✓   | ✓        | ✓        | ✓        | ✓        | ✓        | ✓        | P. 15        |
| <b>\$</b>                       | ✓   | ✓           | ✓           | _        | ✓           | _           | _   | ✓        | _        | _        |          | √*1      | √*2      | P. 16        |
| <b>ઇ</b>                        | ✓   | ✓           | ✓           | ✓        | ✓           | ✓           | ✓   | ✓        | ✓        | ✓        | _        | _        | _        | P. 16        |
| V/s.V                           | ✓   | <b>√</b> *3 | <b>√</b> *3 | ✓        | <b>√</b> *3 | <b>√</b> *3 | _   | ✓        | ✓        | _        | <b>✓</b> | ✓        | <b>✓</b> | P. 16        |
| Shadow Adjustment<br>Technology | ✓   | <b>√</b>    | _           | _        | <b>√</b>    | <b>√</b>    | _   | <b>√</b> | <b>√</b> | <b>√</b> | <b>√</b> | <b>√</b> | _        | P. 17        |
| IMAGE QUALITY                   | ✓   | ✓           | ✓           | √*4      | ✓           | ✓           | ✓   | ✓        | ✓        | *5       | √*4      | √*7      | √*4      | P. 21        |
| PANORAMA                        | √*6 | √*6         | √*6         | √*6      | √*6         | √*6         | √*6 | √*6      | √*6      | _        |          | _        | -        | P. 22        |
| FINE ZOOM                       | ✓   | ✓           | ✓           | _        | _           | ✓           | ✓   | ✓        | ✓        | ✓        | _        | ✓        | _        | P. 26        |
| DIGITAL ZOOM                    | ✓   | ✓           | ✓           | _        | _           | ✓           | ✓   | ✓        | ✓        | ✓        |          | ✓        | -        | P. 26        |
| ESP/                            | ✓   | ✓           | ✓           | ✓        | _           | ✓           | ✓   | ✓        | ✓        | ✓        | ✓        | ✓        | _        | P. 26        |
| AF MODE                         | ✓   | ✓           | ✓           | ✓        | _           | ✓           | _   | ✓        | ✓        | ✓        | <b>✓</b> | ✓        | _        | P. 27        |
| <b>.</b>                        | ✓   | ✓           | ✓           | ✓        | ✓           | ✓           | ✓   | ✓        | ✓        | _        | _        | _        | _        | P. 27        |

<sup>\*1 [</sup> is not available.

<sup>\*2 [</sup>AUTO] and [①] are not available.

<sup>\*3 [</sup>st] is not available.

<sup>\*4</sup> Only an image quality at [2048 × 1536] or lower is available.

<sup>\*5</sup> The image quality is fixed at [640 × 480].

<sup>\*6 [</sup>COMBINE IN CAMERA 1] is not available.

<sup>\*7 [</sup>SHQ] is not available.

#### Camera care

#### Cleaning the camera

#### Exterior:

Wipe gently with a soft cloth. If the camera is very dirty, soak the cloth in mild soapy water and wring well.
 Wipe the camera with the damp cloth and then dry it with a dry cloth. If you have used the camera at the beach, use a cloth soaked in clean water and wrung well.

#### Monitor:

· Wipe gently with a soft cloth.

# Lens:

· Blow dust off the lens with a commercial blower, then wipe gently with a lens cleaner.

#### Battery/Charger:

· Wipe gently with a soft, dry cloth.

# **Note**

- Do not use strong solvents such as benzene or alcohol, or chemically treated cloth.
- · Mold may form on the lens surface if the lens is left dirty.

#### Storage

- When storing the camera for extended periods, remove the battery, AC adapter and card, and keep in a cool, dry place that is well ventilated.
- Periodically insert the battery and test the camera functions.

# Note

 Avoid leaving the camera in places where chemical products are handled since this may result in corrosion.

# **Battery and charger**

- This camera uses one Olympus lithium ion battery (LI-42B or LI-40B). No other type of batteries can be used.
- Power consumption by the camera varies depending on which functions are used.
- During the conditions described below, power is consumed continuously and the battery becomes exhausted quickly.
  - · The zoom is used repeatedly.
  - The shutter button is pressed halfway repeatedly in shooting mode, activating the auto focus.
  - A picture is displayed on the monitor for an extended period of time.
  - The camera is connected to a computer or printer.
- Using an exhausted battery may cause the camera to turn off without displaying the battery level warning.
- The rechargeable battery is not fully charged at the time of purchase. Charge the battery fully with the LI-40C charger before use.
- The provided rechargeable battery usually takes approximately 5 hours to charge.
- This camera uses a charger specified by Olympus. Do not use any other type of charger.

# Representative plug of power supply cord of countries/regions around the world

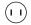

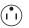

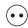

Countries/Regions Voltage Frequency (Hz) Plug type

50

50

240

230/240

Australia

New Zealand

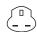

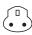

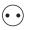

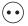

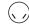

BF Type B3 Type C Type A Type B Type SE Type O Type (American Type) (British Type) (British Type) (British Type) (CEE Type) (CEE Type) (Oceania Type)

The representative supply voltage and plug type are described in this chart. Depending on the area, different types of plugs and supply voltages are used.

Attention: Power cord meeting demands from each country shall be used.

- For only the United States

Use a UL Listed, 1.8 - 3 m (6 - 10 ft), Type SPT-2 or NISPT-2, AWG no. 18 power supply cord, rated for 125 V 7 A, with a non-polarized NEMA 1-15P plug rated for 125 V 15 A".

| Europe            |         |       |           | North America     |         |                |           |
|-------------------|---------|-------|-----------|-------------------|---------|----------------|-----------|
| Countries/Regions |         |       | 0 7.      | Countries/Regions |         |                |           |
| Austria           | 230     | 50    | С         | Canada            | 120     | 60             | Α         |
| Belgium           | 230     | 50    | С         | USA               | 120     | 60             | Α         |
| Czech             | 220     | 50    | С         |                   |         |                |           |
| Denmark           | 230     | 50    | С         | Central America   |         |                |           |
| Finland           | 230     | 50    | С         | Countries/Regions |         |                | Plug type |
| France            | 230     | 50    | С         | Bahamas           | 120/240 | 60             | Α         |
| Germany           | 230     | 50    | С         | Costa Rica        | 110     | 60             | Α         |
| Greece            | 220     | 50    | С         | Cuba              | 110/220 | 60             | A/C       |
| Hungary           | 220     | 50    | С         | Dominican (rep)   | 110     | 60             | Α         |
| Iceland           | 230     | 50    | С         | El Salvador       | 110     | 60             | Α         |
| Ireland           | 230     | 50    | C/BF      | Guatemala         | 120     | 60             | Α         |
| Italy             | 220     | 50    | С         | Honduras          | 110     | 60             | Α         |
| Luxemburg         | 230     | 50    | С         | Jamaica           | 110     | 50             | Α         |
| Netherlands       | 230     | 50    | С         | Mexico            | 120/127 | 60             | Α         |
| Norway            | 230     | 50    | С         | Nicaragua         | 120/240 | 60             | Α         |
| Poland            | 220     | 50    | С         | Panama            | 110/220 | 60             | Α         |
| Portugal          | 230     | 50    | С         |                   |         |                |           |
| Romania           | 220     | 50    | С         | South America     |         |                |           |
| Russia            | 220     | 50    | С         | Countries/Regions | Voltage | Frequency (Hz) | Plug type |
| Slovak            | 220     | 50    | С         | Argentina         | 220     | 50             | C/BF/O    |
| Spain             | 127/230 | 50    | C         | Brazil            | 127/220 | 60             | A/C       |
| Sweden            | 230     | 50    | C         | Chile             | 220     | 50             | С         |
| Switzerland       | 230     | 50    | C         | Colombia          | 120     | 60             | A         |
| UK                | 240     | 50    | BF        | Peru              | 220     | 60             | A/C       |
|                   |         |       |           | Venezuela         | 120     | 60             | Α         |
| Asia              |         |       |           | 7011024014        | .20     | 00             |           |
| Countries/Regions |         |       | Plug type | Middle East       |         |                |           |
| China             | 220     | 50    | Α         | Countries/Regions | Voltage | Frequency (Hz) | Plug type |
| Hong Kong         | 200/220 | 50    | BF        | Iran              | 220     | 50             | C/BF      |
| India             | 230/240 | 50    | С         | Iraq              | 220     | 50             | C/BF      |
| Indonesia         | 127/230 | 50    | С         | Israel            | 230     | 50             | С         |
| Japan             | 100     | 50/60 | Α         | Saudi Arabia      | 127/220 | 50             | A/C/BF    |
| Korea (rep)       | 220     | 60    | С         | Turkey            | 220     | 50             | С         |
| Malaysia          | 240     | 50    | BF        | UAE               | 240     | 50             | C/BF      |
| Philippines       | 220/230 | 60    | A/C       |                   |         |                |           |
| Singapore         | 230     | 50    | BF        | Africa            |         |                |           |
| Taiwan            | 110     | 60    | Α         | Countries/Regions | Voltage | Frequency (Hz) | Plug type |
| Thailand          | 220     | 50    | C/BF      | Algeria           | 127/220 |                | C         |
| Vietnam           | 220     | 50    | A/C       | Congo (dem)       | 220     | 50             | C         |
|                   |         |       |           | Egypt             | 220     | 50             | C         |
| Oceania           |         |       |           | Ethiopia          | 220     | 50             | Ċ         |

Kenya

Nigeria

South Africa

Tanzania

Tunisia

0

240

230

220/230

230

220

50

50

50

50

50

C/BF

C/BF

C/BF

C/BF

С

Pictures can be recorded on the optional card.

The internal memory and card are the camera's media for recording pictures, similar to film in a film camera. Pictures recorded to the internal memory or card can be easily erased on the camera or processed using a

Unlike portable storage media, the internal memory cannot be removed or exchanged.

The number of recordable pictures can be increased by using a card with a larger capacity.

- 1 Index area
  - You can use this space to write the contents of the card.
- ② Contact area

The part where the data transferred from the camera enters the card.

# Compatible cards

xD-Picture Card 16MB - 2GB (Type H/M, Standard)

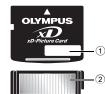

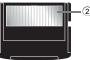

#### Using the internal memory or card

You can confirm on the monitor whether the internal memory or card is being used during shooting and playback operations.

#### Shooting mode

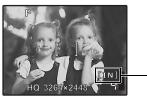

#### Playback mode

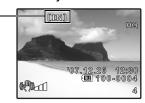

Memory indicator

[IN]: When using the internal memory

[xD]: When using a card

# Note

· Do not open the battery/card compartment cover while the card access lamp is blinking, as this indicates that data is being read or written. Doing so may damage the data in the internal memory or the card and render the internal memory or card unusable.

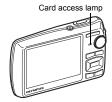

#### AC adapter

An AC adapter is useful for time-consuming tasks such as image downloads to a computer or when running a slideshow for a long period of time. To use an AC adapter for this camera, the multi-adapter (CB-MA1/accessory) is required.

Do not use any other AC adapter with this camera.

#### Using your charger and AC adapter abroad

- The charger and AC adapter can be used in most home electrical sources within the range of 100 V to 240 V AC (50/60Hz) around the world. However, depending on the country or area you are in, the AC wall outlet may be shaped differently and the charger may require a plug adapter to match the wall outlet. For details, ask at your local electrical shop or travel agent.
- Do not use travel voltage converters as they could damage your charger and AC adapter.

# **WEATHERPROOF FEATURE**

This camera is weatherproof, but it cannot be used underwater. When the camera exterior gets wet, turning the camera on or off or zooming in or out impairs its weatherproof performance. Immediately wipe the camera off to remove water droplets before its use if it gets wet. Olympus will not assume any responsibility for malfunction of the camera caused by water getting inside as a result of misuse by the user. The camera is weatherproof and is not damaged by water spray from any direction.

Observe the following precautions when using the camera.

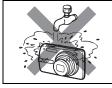

 Do not wash the camera with water

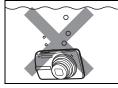

 Do not drop the camera into water

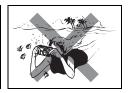

 Do not take pictures underwater

Water may get inside the camera if the battery/card compartment cover or connector cover are not firmly closed.

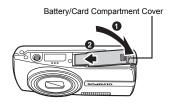

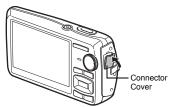

- Do not open or close the battery/card compartment cover or connector cover while the camera is wet.
- The rechargeable battery and other camera accessories are not weatherproof.

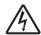

#### CAUTION RISK OF ELECTRIC SHOCK DO NOT OPEN

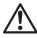

CAUTION: TO REDUCE THE RISK OF ELECTRICAL SHOCK, DO NOT REMOVE COVER (OR BACK). NO USER-SERVICEABLE PARTS INSIDE. REFER SERVICING TO QUALIFIED OLYMPUS SERVICE PERSONNEL.

An exclamation mark enclosed in a triangle alerts you to important operating and maintenance instructions in the documentation provided with the product.

DANGER If the product is used without observing the information given under this symbol, serious

injury or death may result.

If the product is used without observing the information given under this symbol, injury or

death may result.

CAUTION

If the product is used without observing the information given under this symbol, minor personal injury, damage to the equipment, or loss of valuable data may result.

#### WARNING!

WARNING

TO AVOID THE RISK OF FIRE OR ELECTRICAL SHOCK, NEVER DISASSEMBLE, EXPOSE THIS PRODUCT TO WATER OR OPERATE IN A HIGH HUMIDITY ENVIRONMENT.

#### **General Precautions**

Read All Instructions — Before you use the product, read all operating instructions. Save all manuals and documentation for future reference.

Cleaning — Always unplug this product from the wall outlet before cleaning. Use only a damp cloth for cleaning. Never use any type of liquid or aerosol cleaner, or any type of organic solvent to clean this product.

Attachments — For your safety, and to avoid damaging the product, use only accessories recommended by Olympus.

Water and Moisture — For precautions on products with weatherproof designs, read the weatherproofing sections.

Location — To avoid damage to the product, mount the product securely on a stable tripod, stand, or bracket.

Power Source — Connect this product only to the power source described on the product label. **Lightning** — If a lightning storm occurs while using an AC adapter, remove it from the wall outlet immediately.

Foreign Objects — To avoid personal injury, never insert a metal object into the product. **Heat** — Never use or store this product near any heat source such as a radiator, heat register, stove, or any type of equipment or appliance that generates heat, including stereo amplifiers.

#### Handling the Camera

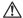

#### WARNING

- Do not use the camera near flammable or explosive gases.
- Do not use the flash and LED on people (infants, small children, etc.) at close range.
  - You must be at least 1 m (3 ft.) away from the faces of your subjects. Firing the flash too close to the subject's eyes could cause a momentary loss of vision.
- Keep young children and infants away from the camera.
  - · Always use and store the camera out of the reach of young children and infants to prevent the following dangerous situations which could cause serious injury:
    - Becoming entangled in the camera strap, causing strangulation.
    - · Accidentally swallowing the battery, cards or other small parts.
    - · Accidentally firing the flash into their own eyes or those of another child.
  - Accidentally being injured by the moving parts of the camera.
- Do not look at the sun or strong lights with the camera.
- Do not use or store the camera in dusty or humid places.
- Do not cover the flash with a hand while firing.

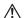

# ✓!\ CAUTION

- Stop using the camera immediately if you notice any unusual odors, noise, or smoke around it.
  - Never remove the batteries with bare hands, which may cause a fire or burn your hands.
- Never hold or operate the camera with wet hands.
- Do not leave the camera in places where it may be subject to extremely high temperatures.
  - · Doing so may cause parts to deteriorate and, in some circumstances, cause the camera to catch fire. Do not use the charger or AC adapter if it is covered (such as a blanket). This could cause overheating, resulting in fire.
- Handle the camera with care to avoid getting a low-temperature burn.
  - When the camera contains metal parts, overheating can result in a low-temperature burn. Pay attention to the following:
    - When used for a long period, the camera will get hot. If you hold on to the camera in this state, a low-temperature burn may be caused.
    - In places subject to extremely cold temperatures, the temperature of the camera's body may be lower than the environmental temperature. If possible, wear gloves when handling the camera in cold temperatures.
- Be careful with the strap.
  - Be careful with the strap when you carry the camera. It could easily catch on stray objects and cause serious damage.

# **Battery Handling Precautions**

Follow these important guidelines to prevent batteries from leaking, overheating, burning, exploding, or causing electrical shocks or burns.

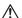

#### **DANGER**

- The camera uses a lithium ion battery specified by Olympus. Charge the battery with the specified charger. Do not use any other chargers.
- · Never heat or incinerate batteries.
- · Take precautions when carrying or storing batteries to prevent them from coming into contact with any metal objects such as jewelry, pins, fasteners, etc.
- Never store batteries where they will be exposed to direct sunlight, or subjected to high temperatures in a hot vehicle, near a heat source, etc.

- To prevent causing battery leaks or damaging their terminals, carefully follow all instructions
  regarding the use of batteries. Never attempt to disassemble a battery or modify it in any way, by
  soldering, etc.
- If battery fluid gets into your eyes, flush your eyes immediately with clear, cold running water and seek medical attention immediately.
- Always store batteries out of the reach of small children. If a child accidentally swallows a battery, seek medical attention immediately.

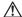

#### WARNING

- · Keep batteries dry at all times.
- To prevent batteries from leaking, overheating, or causing a fire or explosion, use only batteries recommended for use with this product.
- Insert the battery carefully as described in the operating instructions.
- If rechargeable batteries have not been recharged within the specified time, stop charging them and do not use them.
- · Do not use a battery if it is cracked or broken.
- If a battery leaks, becomes discolored or deformed, or becomes abnormal in any other way during
  operation, stop using the camera.
- If a battery leaks fluid onto your clothing or skin, remove the clothing and flush the affected area with clean, running cold water immediately. If the fluid burns your skin, seek medical attention immediately.
- · Never subject batteries to strong shocks or continuous vibration.

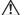

#### CAUTION

- Before loading, always inspect the battery carefully for leaks, discoloration, warping, or any other abnormality.
- The battery may become hot during prolonged use. To avoid minor burns, do not remove it immediately after using the camera.
- Always unload the battery from the camera before storing the camera for a long period.

#### **Caution for Usage Environment**

- To protect the high-precision technology contained in this product, never leave the camera in the places listed below, no matter if in use or storage:
  - Places where temperatures and/or humidity are high or go through extreme changes. Direct sunlight, beaches, locked cars, or near other heat sources (stove, radiator, etc.) or humidifiers.
  - · In sandy or dusty environments.
  - · Near flammable items or explosives.
  - In wet places, such as bathrooms or in the rain. When using products with weatherproof designs, read their manuals as well.
  - · In places prone to strong vibrations.
- · Never drop the camera or subject it to severe shocks or vibrations.
- · When mounted on a tripod, adjust the position of the camera with the tripod head. Do not twist the camera.
- · Do not touch electric contacts on cameras.
- Do not leave the camera pointed directly at the sun. This may cause lens or shutter curtain damage, color failure, ghosting on the CCD, or may possibly cause fires.
- · Do not push or pull severely on the lens.
- Before storing the camera for a long period, remove the battery. Select a cool, dry location for storage to
  prevent condensation or mold from forming inside the camera. After storage, test the camera by turning it
  on and pressing the shutter release button to make sure that it is operating normally.
- · Always observe the operating environment restrictions described in the camera's manual.

#### **Battery Handling Precautions**

- This camera uses a lithium ion battery specified by Olympus. Do not use any other type of battery. For safe
  and proper use, read the battery's instruction manual carefully before using it.
- If the battery's terminals get wet or greasy, camera contact failure may result. Wipe the battery well with a
  dry cloth before use.
- · Always charge a battery when using it for the first time, or if it has not been used for a long period.
- When operating the camera with battery power at low temperatures, try to keep the camera and spare battery as warm as possible. A battery that has run down at low temperatures may be restored after it is warmed at room temperature.
- The number of pictures you can take may vary depending on the shooting conditions or battery.
- Before going on a long trip, and especially before traveling abroad, purchase extra batteries. A
  recommended battery may be difficult to obtain while traveling.
- Please recycle batteries to help save our planet's resources. When you throw away dead batteries, be sure
  to cover their terminals and always observe local laws and regulations.

#### Monitor

- Do not push the monitor forcibly; otherwise the image may become vague, resulting in a playback mode failure or damage to the monitor.
- A strip of light may appear on the top/bottom of the monitor, but this is not a malfunction.
- When a subject is viewed diagonally in the camera, the edges may appear zigzagged on the monitor. This
  is not a malfunction; it will be less noticeable in playback mode.
- In places subject to low temperatures, the monitor may take a long time to turn on or its color may change temporarily. When using the camera in extremely cold places, it is a good idea to occasionally place it in a warm place. A monitor exhibiting poor performance due to low temperatures will recover in normal temperatures.
- The LCD used for the monitor is made with high-precision technology. However, black spots or bright spots
  of light may appear constantly on the Monitor. Due to its characteristics or the angle at which you are
  viewing the monitor, the spot may not be uniform in color and brightness. This is not a malfunction.

# **Legal and Other Notices**

- Olympus makes no representations or warranties regarding any damages, or benefit expected by using this
  unit lawfully, or any request from a third person, which are caused by the inappropriate use of this product.
- Olympus makes no representations or warranties regarding any damages or any benefit expected by using this unit lawfully which are caused by erasing picture data.

# **Disclaimer of Warranty**

- Olympus makes no representations or warranties, either expressed or implied, by or concerning any content of these written materials or software, and in no event shall be liable for any implied warranty of merchantability or fitness for any particular purpose or for any consequential, incidental or indirect damages (including but not limited to damages for loss of business profits, business interruption and loss of business information) arising from the use or inability to use these written materials or software or equipment. Some countries do not allow the exclusion or limitation of liability for consequential or incidental damages, so the above limitations may not apply to you.
- · Olympus reserves all rights to this manual.

# Warning

Unauthorized photographing or use of copyrighted material may violate applicable copyright laws. Olympus assumes no responsibility for unauthorized photographing, use or other acts that infringe upon the rights of copyright owners.

# **Copyright Notice**

All rights reserved. No part of these written materials or this software may be reproduced or used in any form or yany means, electronic or mechanical, including photocopying and recording or the use of any type of information storage and retrieval system, without the prior written permission of Olympus. No liability is assumed with respect to the use of the information contained in these written materials or software, or for damages resulting from the use of the information contained therein. Olympus reserves the right to alter the features and contents of this publication or software without obligation or advance notice.

#### **FCC Notice**

- · Radio and Television Interference
- Changes or modifications not expressly approved by the manufacturer may void the user's authority to
  operate this equipment. This equipment has been tested and found to comply with the limits for a Class B
  digital device, pursuant to Part 15 of the FCC Rules. These limits are designed to provide reasonable
  protection against harmful interference in a residential installation.
- This equipment generates, uses, and can radiate radio frequency energy and, if not installed and used in accordance with the instructions, may cause harmful interference to radio communications.
- However, there is no guarantee that interference will not occur in a particular installation. If this equipment
  does cause harmful interference to radio or television reception, which can be determined by turning the
  equipment off and on, the user is encouraged to try to correct the interference by one or more of the
  following measures:
  - Adjust or relocate the receiving antenna.
  - Increase the distance between the camera and receiver.
  - Connect the equipment to an outlet on a circuit different from that to which the receiver is connected.
  - Consult your dealer or an experienced radio/TV technician for help. Only the OLYMPUS-supplied USB cable should be used to connect the camera to USB enabled personal computers (PC).

Any unauthorized changes or modifications to this equipment would void the user's authority to operate.

#### For customers in North and South America

#### For customers in the USA

Declaration of Conformity

Model Number : Stylus 820/μ 820
Trade Name : OLYMPUS

Responsible Party : OLYMPUS IMAGING AMERICA INC.

Address : 3500 Corporate Parkway, P.O. Box 610, Center Valley,

PA 18034-0610. U.S.A.

Telephone Number: 484-896-5000

Tested To Comply With FCC Standards FOR HOME OR OFFICE USE

This device complies with Part 15 of the FCC rules. Operation is subject to the following two conditions:

- (1) This device may not cause harmful interference.
- (2) This device must accept any interference received, including interference that may cause undesired operation.

#### For customers in Canada

This Class B digital apparatus meets all requirements of the Canadian Interference-Causing Equipment Regulations.

#### **Trademarks**

- IBM is a registered trademark of International Business Machines Corporation.
- · Microsoft and Windows are registered trademarks of Microsoft Corporation.
- · Macintosh is a trademark of Apple Inc.
- xD-Picture Card<sup>™</sup> is a trademark.
- All other company and product names are registered trademarks and/or trademarks of their respective owners.
- The standards for camera file systems referred to in this manual are the "Design Rule for Camera File System/DCF" standards stipulated by the Japan Electronics and Information Technology Industries Association (JEITA).

## **SPECIFICATIONS**

### ■Camera

Product type : Digital camera (for recording and playback)

Recording system

Still pictures : Digital recording, JPEG (in accordance with Design rule for

Camera File system (DCF))

Applicable standards : Exif 2.2, Digital Print Order Format (DPOF), PRINT Image

Matching III, PictBridge

Sound with still : Wave format

pictures
Movies : AVI Motion JPEG
Memory : Internal memory

xD-Picture Card 16 MB to 2 GB (Type H/M, Standard)

No. of effective pixels : 8,000,000 pixels

Image pickup device : 1/2.35" CCD (primary color filter), 8,500,000 (gross)

Lens : Olympus lens 6.4 to 32.0 mm, f3.3 to 5.0

(equivalent to 36 to 180 mm on a 35 mm camera)

Photometric system : Digital ESP metering, spot metering system

Shutter speed : 4 to 1/2000 sec.

Shooting range :  $0.7 \text{ m} (2.3 \text{ ft.}) \text{ to } \infty (\text{W/T}) \text{ (normal)}$ 

0.2 m (0.7 ft.) to  $\infty$  (W), 0.6 m (2.0 ft.) to  $\infty$  (T) (macro mode) 0.03 m (1.2 in.) to 0.7 m (2.3 ft.) (W only) (super macro mode)

Monitor : 2.7" TFT color LCD display, 230,000 pixels

Flash charge time : Approx. 4 sec. (for full flash discharge at room temperature using

a new fully charged battery)

Outer connectors : Multi-connector (DC-IN jack, USB connector, A/V OUT jack)

Automatic calendar system : 2000 up to 2099

Water resistance

Type : Equivalent to IEC Standard publication 529 IPX4 (under

OLYMPUS test conditions)

Meaning : Camera is not damaged by water spray from any direction.

Operating environment

Temperature : 0°C to 40°C (32°F to 104°F) (operation), -20°C to 60°C (-4°F to 140°F) (storage) Humidity : 30% to 90% (operation)/10% to 90% (storage)

Power supply : One Olympus lithium ion battery (LI-42B/LI-40B) or Olympus AC

adanter

Dimensions :  $96.4 \text{ mm (W)} \times 56.4 \text{ mm (H)} \times 24.3 \text{ mm (D)} (3.8 \times 2.2 \times 0.9 \text{ in.})$ 

(excluding protrusions)

Weight : 125 g (4.4 oz) (excluding battery and card)

## Lithium ion battery (LI-42B)

Product type : Lithium ion rechargeable battery

Standard voltage : DC 3.7 V Standard capacity : 740 mAh

Battery life : Approx. 300 full charges (varies on usage)

Operating environment

Temperature : 0°C to 40°C (32°F to 104°F) (charging)/ -10°C to 60°C (14°F to 140°F) (operation)/

-20°C to 35°C (-4°F to 95°F) (storage)

Dimensions :  $31.5 \times 39.5 \times 6 \text{ mm} (1.2 \times 1.5 \times 0.2 \text{ in.})$ 

Weight : Approx. 15 g (0.5 oz)

### Battery charger (LI-40C)

Power requirements : AC 100 to 240 V (50 to 60 Hz) 3.2 VA (100 V) to 5.0 VA (240 V)

Output : DC 4.2 V, 200 mA

Charging time : Approx. 5 hrs.

Operating environment

Temperature : 0°C to 40°C (32°F to 104°F) (operation)/
-20°C to 60°C (-4°F to 140°F) (storage)

Dimensions : 62 × 23 × 90 mm (2.4 × 0.9 × 3.5 in.)

Weight : Approx. 65 q (2.2 oz)

Design and specifications subject to change without notice.

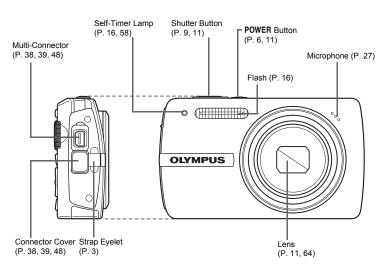

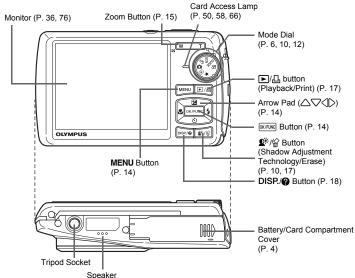

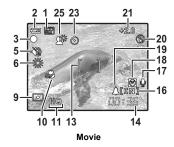

|    | Item                                                       | Indication                                                                              | Ref. Page        |
|----|------------------------------------------------------------|-----------------------------------------------------------------------------------------|------------------|
| 1  | Shooting modes                                             | <b>AUTO</b> , <b>P</b> , <b>○</b> , <b>○</b> , <b>○</b> , <b>○</b> , etc.               | P. 12,<br>14, 24 |
| 2  | Battery check                                              | = full power, = low power                                                               | P. 61            |
| 3  | Green lamp                                                 | O = Auto Focus Lock                                                                     | P. 9,<br>11, 58  |
| 4  | Flash standby                                              | 💲 (Lit)                                                                                 | P. 53            |
|    | Camera movement warning/ flash charge                      | <b>♦</b> (Blinks)                                                                       |                  |
| 5  | Silent mode                                                | <b>12</b>                                                                               | P. 27            |
| 6  | White balance                                              | ※, 스, ♣, 黨 <b>- 黨</b>                                                                   | P. 25            |
| 7  | ISO                                                        | ISO 50, ISO 400, ISO 1600, etc.                                                         | P. 25            |
| 8  | Drive                                                      |                                                                                         | P. 26            |
| 9  | Spot metering                                              | •                                                                                       | P. 26            |
| 10 | Macro mode<br>Super macro mode                             |                                                                                         | P. 16            |
| 11 | Image quality                                              | SHQ, HQ, SQ1, SQ2, 16:9, SQ                                                             | P. 21            |
| 12 | Image size                                                 | 3264 × 2448, 2560 × 1920, 640 × 480, etc.                                               | P. 21            |
| 13 | AF target mark                                             | [ ]                                                                                     | P. 9, 27         |
| 14 | Number of storable still pictures Remaining recording time | 4<br>00:36                                                                              | P. 57            |
| 15 | Memory gauge                                               | ▋, ᠋, ☐, ☐ (maximum reached)                                                            | P. 53            |
| 16 | Current memory                                             | [IN] (Recording pictures to the internal memory), [xD] (Recording pictures to the card) | P. 66            |
| 17 | Sound record                                               | <u> •</u>                                                                               | P. 27            |
| 18 | Dualtime                                                   | Ø                                                                                       | P. 37            |
| 19 | Alarm                                                      | <b>A</b>                                                                                | P. 37            |
| 20 | Flash mode                                                 | <b>◎</b> , <b>\$</b> , <b>③</b>                                                         | P. 16            |
| 21 | Exposure compensation                                      | -2.0 - +2.0                                                                             | P. 16            |
| 22 | Aperture value                                             | F5.6, F4.0, etc.                                                                        | P. 9             |
| 23 | Self-timer                                                 | <b>৩</b>                                                                                | P. 16            |
| 24 | Shutter speed                                              | 4 to 1/2000                                                                             | P. 9             |

|    | Item                         | Indication | Ref. Page |
|----|------------------------------|------------|-----------|
| 25 | Shadow Adjustment Technology | Ω**        | P. 17     |

## ■ Monitor - Playback mode

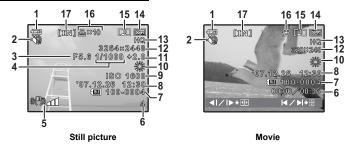

|    | Item                                                      | Indication                                                                                                    | Ref. Page      |
|----|-----------------------------------------------------------|----------------------------------------------------------------------------------------------------|----------------|
| 1  | Battery check                                             | = full power, = low power                                                                                                    | P. 61          |
| 2  | Silent mode                                               | <b>32</b>                                                                                                    | P. 27          |
| 3  | Aperture value                                            | F5.6, F4.0, etc.                                                                                                    | _              |
| 4  | Shutter speed                                             | 4 – 1/2000                                                                                                    | -              |
| 5  | Blur caused by moving or<br>shaking hands                 | արում (stabilized pictures/corrected pictures) արում արում | P. 29          |
| 6  | Number of frames<br>Elapsed time/<br>Total recording time | 4<br>00:00/00:36                                                                                                    | P. 36<br>P. 29 |
| 7  | File number                                               | <b>1</b> 00-0004                                                                                                    | P. 36          |
| 8  | Date and time                                             | '07.12.26 12:30                                                                                                    | P. 7, 36       |
| 9  | ISO                                                       | ISO 50, ISO 400, ISO 1600, etc.                                                                                                    | P. 25          |
| 10 | White balance                                             | WB AUTO, 崇, ⇔, 崇, <b>二 ∺3</b>                                                                                                    | P. 25          |
| 11 | Exposure compensation                                     | -2.0 - +2.0                                                                                                    | P. 16          |
| 12 | Image size                                                | 3264 × 2448, 2560 × 1920, 640 × 480, etc.                                                                                                    | P. 21          |
| 13 | Image quality                                             | SHQ, HQ, SQ1, SQ2, 16:9, SQ                                                                                                    | P. 21          |
| 14 | Protect                                                   | OT.                                                                                                    | P. 33          |
| 15 | Sound record                                              |                                                                                                    | P. 33          |
| 16 | Print reservation/Number of prints Movie                  | 且×10<br>₽                                                                                                    | P. 43<br>P. 28 |
| 17 | Current memory                                            | [IN] (Playing back the picture in the internal memory), [xD] (Playing back the picture in the card)                                                                                                    | P. 66          |

# Index

| DISP./                                                                                                 |
|----------------------------------------------------------------------------------------------------|
| button (flash mode)                                                                                    |
| button (macro)16                                                                                       |
| button (macro)                                                                                         |
| ▶/- button (playback/print)17                                                                          |
| ♥ button (self-timer)16                                                                                |
| <b>⊉</b> witton (Shadow Adjustment                                                                     |
| Technology/erase)17                                                                                    |
| 16:921                                                                                                 |
| Α                                                                                                    |
| AC adapter67                                                                                           |
| ADD FAVORITE13, 30                                                                                     |
| Adding sound to still pictures33                                                                       |
| AF MODE27                                                                                              |
| ALARM CLOCK37                                                                                          |
| ALL ERASE 👚34                                                                                          |
| ALL INDEX41                                                                                            |
| ALL PRINT41                                                                                            |
| All-frame reservation 44                                                                               |
| Arrow pad ( \( \subseteq \subseteq \subsete \subsete \) \( \text{NUTO (Auto-flash)} \) \( \text{14} \) |
| AUTO (Auto-liash)                                                                                      |
| AUTO (ISO)                                                                                             |
| AUTO (WB) WB AUTO25                                                                                    |
| Auto focus54                                                                                           |
| AV cable                                                                                               |
|                                                                                                    |
| B                                                                                                    |
| BACKUP34                                                                                               |
| Battery                                                                                                |
| Battery check                                                                                          |
| Battery/card compartment cover4                                                                        |
| BEEP35                                                                                                 |
| BGM                                                                                                    |
|                                                                                                    |
| C                                                                                                    |
| CALENDAR31                                                                                             |
| Calendar display                                                                                       |
| Card                                                                                                   |
| Card access lamp                                                                                       |
| CCD36                                                                                                  |
| Close-up playback Q15                                                                                  |
| Cloudy day 🖒25                                                                                         |
| COLOR EDIT30                                                                                           |
| Compression21                                                                                          |
| Connector cover38, 39, 48                                                                              |
| Continuous recording time57                                                                            |
| Cropping pictures                                                                                      |
| CUSTOM PRINT40                                                                                         |
| D                                                                                                    |
| Date and time @7, 36                                                                                   |
| DIGITAL ZOOM26                                                                                         |
| Direct printing39                                                                                      |
| DIS EDIT29                                                                                             |
| d .                                                                                                    |

| DIS MOVIE MODE                                | 27                            |
|-----------------------------------------------|-------------------------------|
| Display language 🚱 🔚                          | 35                            |
| DPOF                                          | 42                            |
| DRIVE                                         | 26                            |
| DUALTIME 2                                    | 37                            |
| _                                             |                               |
| EASY PRINT                                    | 20                            |
| EDIT                                          | ə                             |
| EDIT (movies)                                 |                               |
| RASE                                          |                               |
| Frase1                                        |                               |
| Fror message                                  |                               |
| SP                                            | 26                            |
| SP/ •                                         | 26                            |
| V                                             | 16                            |
| Exposure                                      | 16                            |
| Exposure compensation 🔀1                      | 6, 77                         |
| =                                             |                               |
| FACE DETECT (AF MODE)                         | 27                            |
| FILE NAME3                                    | <u>2</u> 7                    |
| ile name                                      | 36                            |
| Fill-in flash 🕏                               | 16                            |
| FINE ZOOM                                     | 26                            |
| Flash                                         | 16                            |
| Flash charge5                                 | 3, 76                         |
| Flash mode 🕏1                                 | 1, 16                         |
| lash off ③                                    | 16                            |
| luorescent lamp1/2/3 崇賞:3                     | 25                            |
| ocus9, 11, 5                                  | 4, 58                         |
| Focus lock                                    |                               |
| FORMAT<br>Format                              |                               |
| FRAME                                         |                               |
| rame assist                                   |                               |
| rame number                                   |                               |
| unction menu                                  |                               |
|                                               |                               |
| 3                                             |                               |
| Green lamp9, 11, 5                            | 4, 58                         |
| GUIDE (Shooting guide)                        | 6, 12                         |
| 1                                             |                               |
| ligh speed sequential shooting 🛺              | 26                            |
| listogram display1                            | 8, 59                         |
| łQ                                            | 21                            |
|                                               |                               |
| ESP                                           | 27                            |
| MAGE QUALITY                                  | 21                            |
|                                               |                               |
|                                               |                               |
| mage size<br>mage stabilizer (🔊))             | 21                            |
| mage stabilizer (🙌))                          | 21<br>6, 12                   |
| mage sizemage stabilizer ((=)))<br>NDEX       | 21<br>6, 12<br>32             |
| mage stabilizer (♠)<br>NDEX<br>ndex display 🚰 | 21<br>6, 12<br>32<br>15       |
| mage stabilizer (🙌))                          | 21<br>6, 12<br>32<br>15<br>18 |

| L                                     |        |           |            |
|---------------------------------------|--------|-----------|------------|
| LABEL                                 |        |           |            |
| LAYOUT                                | • • •  |           | .31        |
| LIGHTING FIX                          |        |           |            |
| Lithium ion battery                   |        | . 4.      | 64         |
| Low compression                       |        |           |            |
| M                                     |        |           |            |
| Macro mode 👺                          |        | 11        | 16         |
| MEMORY FORMAT                         |        |           | .34        |
| Memory gauge                          |        |           | .53        |
| Menu                                  |        |           | .19        |
| MENU button (MENU)                    |        |           |            |
| Menu guide MENU THEME                 | • • •  |           | .18<br>25  |
| Microphone                            | •••    |           | .33<br>27  |
| Mode dial                             | <br>3. | 10.       | 12         |
| Monitor                               |        | 36.       | 76         |
| Monitor brightness adjustment [       |        |           | .36        |
| Monitor Symbols & Icons               |        |           |            |
| MOVIE PLAY                            |        |           |            |
| MULTI PRINT                           |        |           |            |
|                                       | ο,     | J9,       | 40         |
| N                                     |        |           |            |
| NTSC                                  |        |           | .38        |
| Number of storable still pictures     | • • •  | ••••      | .57        |
| 0                                     |        |           |            |
| OLYMPUS Master                        |        |           |            |
| Operation guide19                     | 9,     | 40,       | 43         |
| Optical zoom                          | • • •  | 15,       | 26         |
| P                                     |        |           |            |
| P (Program auto)                      |        |           | .14        |
| P/AUTO                                |        |           |            |
| PALPANORAMA                           |        |           |            |
| PC                                    |        |           |            |
| PERFECT FIX                           |        |           | .29        |
| PictBridge                            |        |           | .39        |
| PictBridge                            |        |           |            |
| PIXEL MAPPING                         |        |           | .36        |
| Play "My Favorite" ★PLAYBACK MENU     | • • •  |           | .13<br>.22 |
| Playback mode <b>▶</b> 10, 11, 13, 15 | ···    | ∠o,<br>18 | 34         |
| Playback on a TV                      | ,,<br> |           | .38        |
| Playing time/Total recording time     |        |           | .29        |
| POWER button                          |        |           |            |
| POWER SAVE                            |        |           |            |
| Press completely                      | • • •  | 9,        | 11         |
| Press halfwayPRINT ORDER 凸            | • • •  | y,<br>32  | 11         |
| Print settings 4                      | • • •  | JZ,       | 42         |
| Printing pictures                     |        |           |            |
| Protect On.                           |        |           | .33        |
| PW ON SETUP                           |        |           | .35        |
| R                                     |        |           |            |
| REC VIEW                              |        |           | .35        |
| Recording movies 🎛                    |        |           | .11        |
|                                       |        |           |            |

| Recording sound with still pictures  27 |
|-----------------------------------------|
| REDEYE FIX29                            |
| Red-eye reduction flash16               |
| RESET22                                 |
| Resizing 🖳30                            |
| S                                       |
| <b>SCN</b> (Scene)                      |
| SEL IMAGE34                             |
| Self-timer lamp16, 58                   |
| Self-timer 🐧11, 16                      |
| SETUP menus34                           |
| SHOOT & SELECT1/2 📇 🕾25                 |
| Shooting mode11, 15, 18, 34             |
| Shooting still pictures                 |
| SHQ21                                   |
| Shutter button                          |
| SHUTTER SOUND                           |
| Single-frame playback                   |
| Single-frame reservation 🗓              |
| Single-frame shooting                   |
| Sleep mode53                            |
| SLIDESHOW28                             |
| SMILE SHOT 624                          |
| Speaker75                               |
| SPOT (AF MODE)27                        |
| Spot metering •26                       |
| SQ21                                    |
| SQ121                                   |
| SQ221                                   |
| STANDARD39                              |
| Standard compression21                  |
| Strap                                   |
|                                         |
| Super macro mode s11, 16                |
| Т                                       |
| Top menu19                              |
| Tripod socket75                         |
| Tungsten light - 🌣25                    |
| Turn the camera on6                     |
| TYPE28                                  |
| IJ                                      |
| USB cable3, 39, 45, 48, 50              |
|                                         |
| V                                       |
| VIDEO OUT38                             |
| VOLUME35                                |
| W                                       |
| Warning sound ■)))35                    |
| White balance WB25                      |
|                                         |
| X                                       |
| xD-Picture Card22, 66                   |
| Z                                       |
| Zoom15, 26                              |
| Zoom button                             |
|                                         |

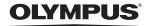

http://www.olvmpusamerica.com/

#### OLYMPUS IMAGING AMERICA INC. 1

3500 Corporate Parkway, P.O. Box 610, Center Valley, PA 18034-0610, U.S.A. Tel. 484-896-5000

### Technical Support (USA)

24/7 online automated help: http://www.olympusamerica.com/support

Phone customer support: Tel. 1-888-553-4448 (Toll-free)

Our phone customer support is available from 8 am to 10 pm (Monday to Friday) ET http://olympusamerica.com/contactus

Olympus software updates can be obtained at: http://www.olympusamerica.com/digital To find the nearest Service Centers, please visit: http://www.olympusamerica.com/digital, and click on the Worldwide Warranty icon at the bottom of the page.

### Service Centers

Brazil:

Chile:

California Olympus Imaging America Inc. Rio de Janeiro Assistec

10805 Holder Street Suite 170

Cypress, CA 90630-5145 Tel: (888) 553-4448

New York Olympus Imaging America Inc.

U.S.A.:

400 Rabro Drive Hauppauge, NY 11788-4258 Tel: (888) 553-4448

Canada: Olympus Canada Inc.

**Consumer Products Group** 151 Telson Road

Markham, Ontario Canada L3R 1E7

Tel. (888)553-4448

Mexico: Olympus Imaging de Mexico S.A. de C.V.

WTC Mexico,

Montecito No.38 - Lobby - Office 3 Col. Napoles, Mexico D.F. 03810 Tel. (01800)800-2128 E-mail: oimx@olympus.com

Argentina: Jesus Labrador

Paraguay 755 PB, C1057AAI - Buenos Aires

Tel: (011) 4313-3174 Fax: (011) 4312-5239 E-Mail: olympus@iesuslabrador.com.ar

Jesus Labrador Bartolome Mitrte 860

C1036AAP - Buenos Aires Tel: (011) 4331-1227 Fax: (011) 4331-1247

E-mail: service@basr.com.ar

Rua Uruguaiana, 94-Sobreloia Centro-Rio de Janeiro CEP 20050-091 Tel: (021) 2242-3236 Fax: (021) 2242-3236 E-Mail: rio@assistecs.com.br

Sao Paulo Assistec

Rua Avanhandava 126, 3 Andar

Consolação, São Paulo

Tel: (011) 3123-3100 Fax: (011) 3214-0706 E-mail: ASSISTECSS@UOL.COM.BR

Assistec

Filial Shopping Eldorado

Av. Rebouças 3970, 1 Subsolo, Loja 1035

Pinheiros, Sao Paulo

Tel: (011) 3815-3054 Fax: (011) 3814-4398 E-mail: ASSISTECSS@UOL.COM.BR

REIFSCHNEIDER S.A.

Camino El Conquistador del Monte 5024

Huechuraba, Santiago Tel: 56-2-6781200 Fax: 56-2-6781202

E-mail: olympus@reifschneider.cl, serviciotecnico@reifschneider.cl

Colombia: CV Tronica LTDA

> Calle 68 No 12-57, Bogota Tel: (0571)235-7260/348-1573

Fax: (0571) 348-1574 E-mail: servicio@cvtronica.com

CV Tronica LTDA

Cra 9 No 23-49 Local 215 C.C Intercentro, Bogota

Tel: (0571)284-4365 CV Tronica LTDA

Av. Cra 15 No 105A-22 Piso 2 Local 5. Bogota

Tel: (0571)637-3540

FOTOSER Panama:

> Edif. El Paical. Oficina No3. P.A. Urb. Herbruger, Transistmica (Detras del S/M Riba Smith).

Tel/Fax: (507) 261-0436 E-mail: rearanda@rocketmail.com

Uruguay: Fotocamara S.R.L.

Rondeau 1470 Montevideo Tel: (02) 900-2004 Fax: (02) 900-8430

E-mail: FOTOCAM@ADINET.COM.UY

Venezuela: Micron C.A.

4ta. transversal Urb. Horizonte, Edificio América, Mezanine, Caracas 1070-A

Tel: (0212) 238-3526 Fax: (0212) 239-8598 E-mail: sérviciotecnico@micrón.com.ve

© 2007 OLYMPUS IMAGING CORP.

Printed in Japan 1AG6P1P3581--